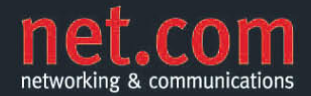

**MELANIE SCHMIDT BRITTA SEIDLER** 

# **Microsoft SharePoint 2010** Das Praxisbuch für Anwender

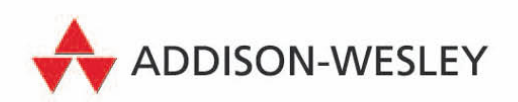

## **Einkauf**

## **3.1 Einkauf allgemein**

#### **3.1.1 Ausgangssituation**

Der hohe Wettbewerbs- und Preisdruck hinterlässt auch in einer Einkaufsabteilung seine Spuren. Hohe Kosten im Einkauf können den Gewinn eines Unternehmens stark beeinflussen.

Die Einkaufsabteilung unseres Musterunternehmens ist dafür verantwortlich, sämtliche Produktinformationen für das gesamte Unternehmen zur Verfügung zu stellen. Bisher haben Vertriebsmitarbeiter selbst bei Lieferanten und Herstellern recherchiert, um Informationen einzuholen, obwohl die Einkaufsabteilung für diese Informationen zuständig ist. Informationen liegen bereit, doch kaum ein Mitarbeiter weiß, wo diese aufzufinden sind.

#### **3.1.2 Welche Aufgaben hat der Einkauf?**

Der Einkäufer führt Angebots- und Qualitätsvergleiche sowie Lieferantenbewertungen durch. Er sollte durch sein Verhandlungsgeschick mit Lieferanten und Herstellern bestmögliche Preisvorteile erzielen, die an den Kunden weitergegeben werden können.

Die Unternehmensführung hat entschieden, die Produktpalette und den Lieferantenstamm zu reduzieren. Auf diese Weise sollen Einzelbestellungen bei Ein-Mal-Lieferanten ausgeschlossen werden. Durch Lieferantenbindung und Rahmenverträge können größere Rabatte und optimale Lieferbedingungen erzielt werden.

Durch die Bereitstellung eines Online-Produktkataloges für alle Mitarbeiter wird die Produktauswahl eingeschränkt. Individuelle Einzelbestellungen werden damit größtenteils vermieden.

#### **3.1.3 In diesem Buch**

Auf unserer Übungswebsite werden Informationen für alle Mitarbeiter bereitgestellt. Diese Informationen umfassen u. a. Produktinformationen, Prospekte und Preislisten. Der Einkauf stellt einen *Online-Produktkatalog* zur Verfügung, der für alle Mitarbeiter zugänglich gemacht wird. Auch Informationen aus dem Internet, die nur die Einkaufsabteilung betreffen, werden auf der Teamwebsite bereitgestellt.

## **3.2 Erstellen der Teamwebsite für die Einkaufsabteilung**

**Informations-**Für die Einkaufsabteilung haben wir uns für die Website-Vorlage **lieferant** *Teamwebsite* entschieden. Diese Website kann zu jeder Zeit von den **Abteilung** zuständigen Einkaufsmitarbeitern individuell mit Texten und Bildern angepasst werden.

- 1. Navigieren Sie auf die *Übungswebsite*.
- 2. Klicken Sie oberhalb des Menübands auf das Register WEBSITE-AKTIONEN.
- 3. Wählen Sie im Pull-down-Menü den Befehl NEUE WEBSITE.
- 4. Filtern Sie die Vorlagen zunächst nach der Kategorie ZUSAMMEN-ARBEIT, und wählen Sie die Website-Vorlage TEAMWEBSITE.
- 5. Gehen Sie im rechten Fensterbereich auf die Schaltfläche WEITERE OPTIONEN.
- 6. Vergeben Sie für diese Website den Namen *Einkauf* im Eingabefeld TITEL, und beschreiben Sie den Verwendungszweck für diese Website.
- 7. Im Bereich WEBSITEADRESSE vergeben Sie als URL-Namen *Einkauf*.

Beim Vergeben des URL-Namens für die Website sollten keine Umlaute oder Leerzeichen verwendet werden. Ansonsten werden im Adressfeld des Webbrowsers Sonderzeichen erscheinen.

8. Wählen Sie im Bereich NAVIGATIONSVERERBUNG die Option JA aus.

Mit dieser Option legen Sie fest, dass die übergeordnete Website in der Globalnavigation der neuen Website angezeigt werden soll.

9. Wechseln Sie auf die Schaltfläche ERSTELLEN. Sie werden direkt auf die Teamwebsite *Einkauf* weitergeleitet.

## **3.3 Erstellen eines Produktkatalogs in einer Dokumentbibliothek**

Es geht jetzt darum, einen Ablageort für alle wichtigen Produktdaten zu schaffen. Diese Daten liegen zurzeit noch verstreut auf verschiedenen Laufwerken unseres Datenservers und in den Postfächern der einzelnen Mitarbeiter. In diesem Beispiel benötigen wir eine Dokumentbibliothek.

1. Wechseln Sie in der Schnellstartnavigation auf die Navigationsüberschrift BIBLIOTHEKEN.

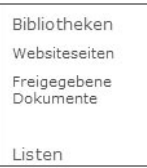

*Abbildung 3.1: Die Navigationsüberschrift Bibliotheken in der Schnellstartnavigation*

Bibliotheken lassen sich auch über die Auswahl von WEBSITEAKTI-ONEN/WEITERE OPTIONEN erstellen.

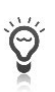

2. Es erscheint oben links im Fenster der Link ERSTELLEN. Klicken Sie auf diesen Link, um eine neue Dokumentbibliothek zu erstellen.

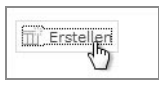

*Abbildung 3.2: Der Link Erstellen im oberen Fensterbereich*

- 3. Filtern Sie nach dem Typ BIBLIOTHEK, und selektieren Sie die Vorlage DOKUMENTBIBLIOTHEK, indem Sie diese ein Mal anklicken.
- 4. Aktivieren Sie rechts im Fenster die Schaltfläche WEITERE OPTIO-NEN.

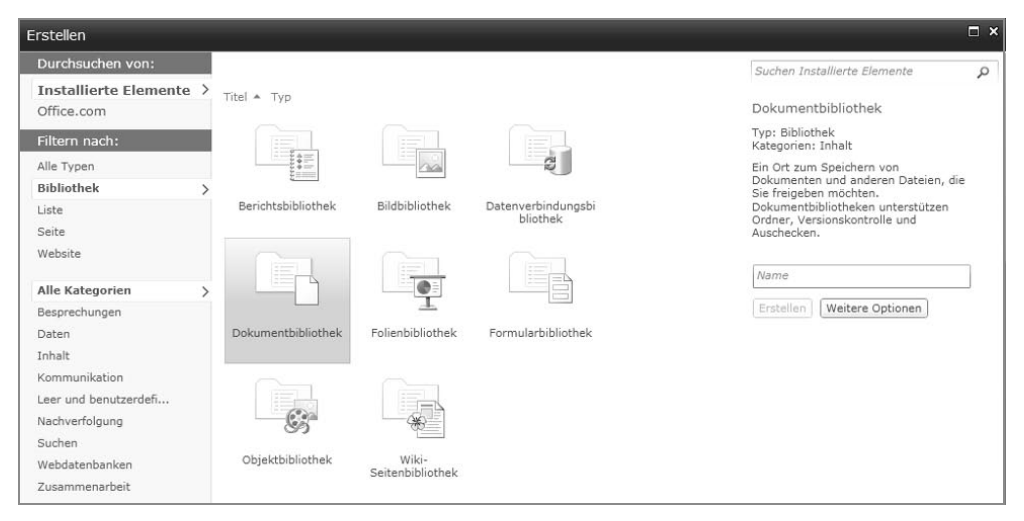

*Abbildung 3.3: Im rechten Fensterbereich befindet sich die Schaltfläche Weitere Optionen.*

In der Beschreibung einer Bibliothek können auch Hilfetexte für die Verwendung der Bibliothek eingegeben werden.

5. Vergeben Sie den Namen *Online Produktkatalog*, und beschreiben Sie diese Bibliothek.

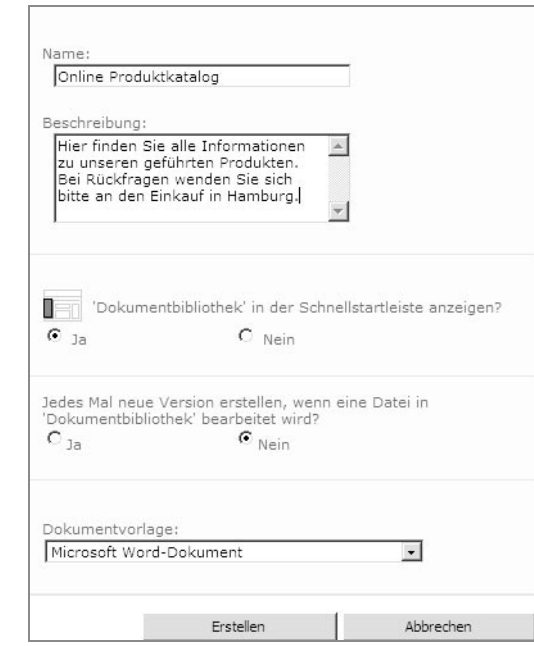

*Abbildung 3.4: Über die Beschreibung können jeweils ein Verwendungszweck oder auch Hilfeanleitungen für die Mitarbeiter erstellt werden.*

**In der Beschreibung einer Bibliothek können auch Hilfetexte für die Verwendung der Bibliothek eingegeben werden.**

6. Übernehmen Sie alle weiteren Einstellungen, und bestätigen Sie Ihre Eingabe mit einem Klick auf die Schaltfläche ERSTELLEN. Sie werden direkt in die Bibliothek weitergeleitet.

#### **3.3.1 Hochladen einer einzelnen Datei in die Bibliothek über einen Link**

1. Gehen Sie auf den Hyperlink DOKUMENT HINZUFÜGEN, um eine Datei in die Bibliothek hochzuladen.

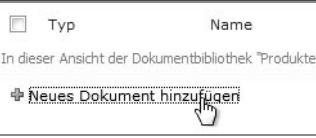

entsprechende Auswahlliste.

*Abbildung 3.5: Der Hyperlink Dokument hinzufügen wird immer am Ende des letzten Eintrags angezeigt.*

- 2. Selektieren Sie im Dialogfenster DOKUMENTUPLOAD die Schaltfläche DURCHSUCHEN, wählen Sie die Übungsdatei *Preisinformationen Lieferant C* aus, und klicken Sie auf die Schaltfläche ÖFFNEN.
- 3. Bestätigen Sie Ihre Auswahl mit einem Klick auf die Schaltfläche OK.

Im folgenden Dialogfenster können Sie für das Dokument einen Namen vergeben und sogenannte Schlüsselwörter festlegen. Schlüsselwörter sollen dem Anwender bei der Suche nach Informationen helfen. Gegebenenfalls hat Ihr SharePoint-Administrator bereits Schlüsselwörter festgelegt. In diesem Fall erscheint möglicherweise bereits nach der Eingabe einiger Buchstaben eine

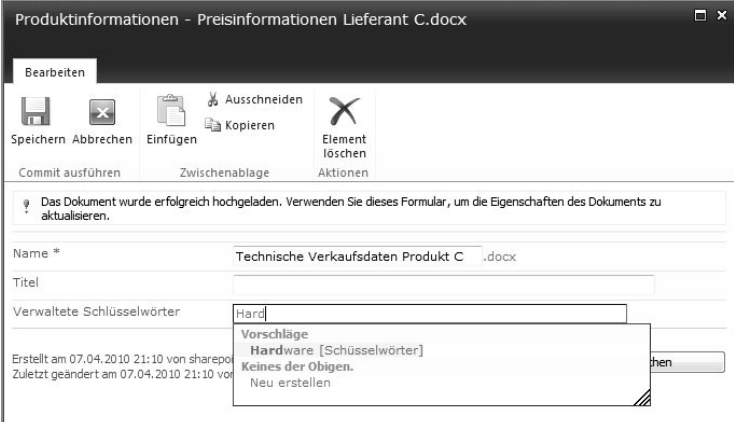

*Abbildung 3.6: Die Auswahlliste für verwaltete Schlüsselwörter erscheint bei der ersten Eingabe von einigen Buchstaben.*

**Alte, nicht mehr benötigte Dokumente gehören nicht in die Bibliothek.** 

#### **3.3.2 Das Hochladen von mehreren Dateien in eine Bibliothek**

**Der Mehrfachdateiupload eignet sich gut für das Hochladen mehrerer Dateien in einem Vorgang.**

Gerade bei der Bereitstellung von vielen Dokumenten kann das einzelne Hochladen von Dateien sehr mühsam sein. Deshalb empfiehlt es sich, den MEHRFACHDATEIUPLOAD zu verwenden.

- 1. Klicken Sie erneut auf den Hyperlink DOKUMENT HINZUFÜGEN und dort auf einen zweiten namens MEHRFACHDATEIUPLOAD.
- 2. Sie können im folgenden Dialogfenster Dateien mit der Maus in die Oberfläche ziehen oder auf den Link DATEIEN AUS EINEM ORD-NER AUSWÄHLEN klicken.
	- 3. Wählen Sie das Laufwerk mit den Übungsdateien aus.
	- 4. Laden Sie die Dokumente *Preisinformation Lieferant A* bis *C* sowie die Datenblätter zu *Produkt A* bis *C* in die Bibliothek.
	- 5. Bestätigen Sie Ihre Auswahl mit OK.

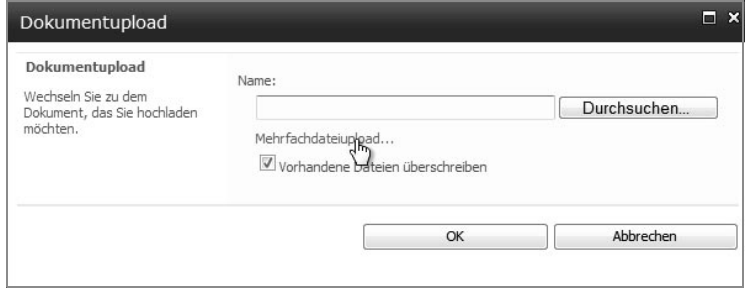

*Abbildung 3.7: Der Hyperlink Mehrfachdateiupload ermöglicht das Hochladen mehrerer Dateien in einem Vorgang.*

Beim Mehrfachdateiupload steht Ihnen jedoch nicht die Möglichkeit zur Verfügung, Schlüsselwörter als Eigenschaften der jeweiligen Dokumente hinzuzufügen. Sie können die Schlüsselwörter aber jederzeit nach dem Upload hinzufügen oder vorhandene Schlüsselwörter ändern.

6. Um Schlüsselwörter im Nachhinein einem Dokument zuzuweisen, zeigen Sie dafür auf ein gewünschtes Dokument in Ihrer Bibliothek. Es erscheint ein Drop-down-Pfeil. Klicken Sie auf diesen, und wählen Sie den Befehl EIGENSCHAFTEN BEARBEITEN.

| Typ | Name                                |                   |                                                                  |  |
|-----|-------------------------------------|-------------------|------------------------------------------------------------------|--|
| 凾   | Datenblatt Produkt A INEU           |                   | ۰                                                                |  |
| 凾   | Datenblatt Produkt B INEU           |                   | Eigenschaften anzeigen                                           |  |
| 凾   | Datenblatt Produkt C INEU           | $\rightarrow$     | Eigenschaften bearbeiten                                         |  |
| 凾   | Produktinformation Lieferant A INEU |                   | Im Browser anzeigen<br>Im Browser bearbeiten                     |  |
| 凾   | Produktinformation Lieferant B INEU | 回】                | In Microsoft Word bearbeiten                                     |  |
| 凾   | Produktinformation Lieferant C INEU |                   | Auschecken                                                       |  |
|     | 中 Neues Dokument hinzufügen         | $\mathcal{C}_{I}$ | Konformitätsdetails<br>Workflows<br>Benachrichtigen<br>Senden an |  |
|     |                                     | -83               | Berechtigungen verwalten<br>Löschen                              |  |

*Abbildung 3.8: Über den Drop-down-Pfeil eines Elements können Sie weitere Befehle für das ausgewählte Element durchführen.*

7. Vergeben Sie Schlüsselwörter, und bestätigen Sie Ihre Eingabe mit einem Klick auf die Schaltfläche OK.

#### **3.3.3 Hochladen einer vorhandenen Datei in die Bibliothek über das Menüband**

Eine Alternative zum Hochladen von Dateien bietet das Menüband.

- 1. Gehen Sie im Menübandregister BIBLIOTHEKSTOOLS in das Unterregister DOKUMENT.
- 2. Klicken Sie auf den Pull-down-Pfeil der Schaltfläche DOKUMENT-UPLOAD.

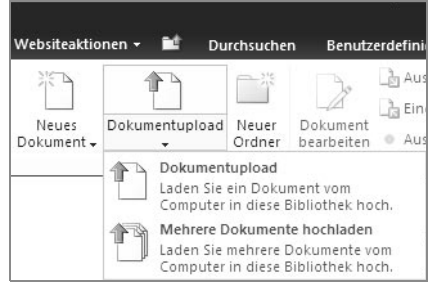

*Abbildung 3.9: Über das Menüband können Sie Dokumente einzeln oder mehrfach hochgeladen.*

#### **3.3.4 Schnelles Sortieren innerhalb einer Bibliothek**

**können alphabetisch sortiert werden.**

**Listen und** Durch das Hochladen verschiedenster Dokumente erscheint die Biblio-**Bibliotheken** thek schnell unübersichtlich und unstrukturiert. Eine Möglichkeit bietet das Sortieren innerhalb einer Bibliothek. Gehen Sie dazu folgendermaßen vor:

- 1. Zeigen Sie auf den Spaltentitel NAME. Es erscheint ein Dropdown-Pfeil.
- 2. Klicken Sie auf den Drop-down-Pfeil, und wählen Sie den Eintrag AUFSTEIGEND. Die Bibliothek wird in aufsteigender Reihenfolge nach Namen sortiert.

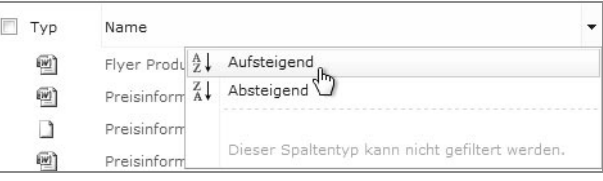

*Abbildung 3.10: Über den jeweiligen Titel einer Spalte können Sie Bibliotheksinhalte auf- oder absteigend sortieren.*

3. Nutzen Sie erneut den Drop-down-Pfeil, um die Sortierung wieder aufzuheben.

#### **3.3.5 Dokumenteigenschaften und Metadaten**

Jedes Dokument enthält Dokumenteigenschaften. Das sind Informationen, die beim Erstellen der Datei automatisch erzeugt werden. Wenn Sie beispielsweise ein Word-Dokument oder eine Excel-Arbeitsmappe öffnen und im Multifunktionsband in das Register DATEI klicken, sehen Sie in der Backstage-Ansicht die Kategorie INFORMATIONEN. Rechts in der Ansicht werden Ihnen alle Eigenschaften zum Dokument angezeigt, wie beispielsweise die Dateigröße, das Erstelldatum und der Autor. Diese Dokumenteigenschaften nennt man auch Metadaten. Die Metadaten werden zusammen mit dem Dokument gespeichert. Über solche Metadaten sind Dokumente auffindbar.

Wenn Sie auf der Suche nach einem bestimmten Dokument sind, benötigen Sie nicht unbedingt den Dateinamen, um dieses aufzufinden. Sie könnten ebenso das Erstelldatum oder den Autor des Dokuments als Suchvariante wählen.

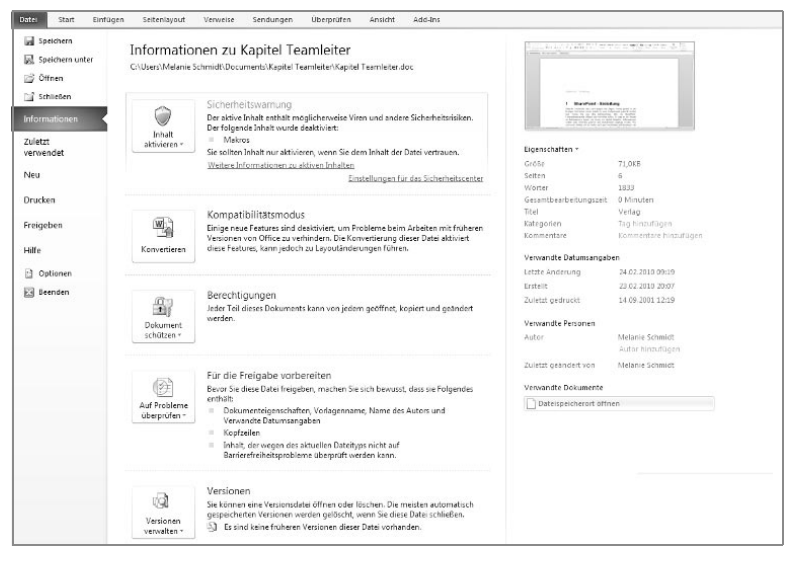

**Benutzerinformationen lassen sich über die Programmoptionen der jeweiligen Anwendung anpassen.**

*Abbildung 3.11: Auf der rechten Seite der Backstage-Ansicht finden Sie die Dokumenteigenschaften/Metadaten in diesem Microsoft Word-Dokument.*

Ein Autor in einer Anwendung ist immer die Person, die in den Eigenschaften eines Dokuments erfasst wurde. Durch die Benutzeranmeldung am Computer werden diese Daten in die Office-Anwendungen übernommen. In den Office-Programmoptionen können diese Einstellungen vom Benutzer angepasst werden.

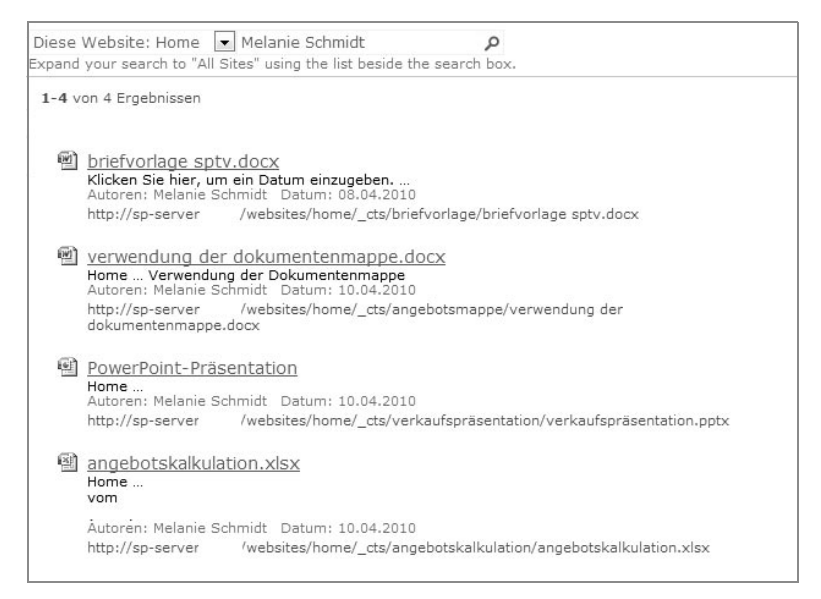

*Abbildung 3.12: Auch über einen Benutzernamen kann nach Dokumenten gesucht werden.*

**Der SharePoint-Administrator kann Metadaten oder sogenannte Klassifizierungen festlegen.**

Jedoch wird wohl kein Mitarbeiter im Unternehmen auf die Idee kommen, in den Produktinformationen nach Einkäufern zu suchen. Warengruppen, Produktnummern oder Hersteller eines Produktes werden wahrscheinlich eher als Suchvarianten verwendet. Serverseitig kann der SharePoint-Administrator bereits Metadaten, Schlüsselwörter und sogenannte Klassifizierungen (Taxonomie) für Informationen festlegen. Über Klassifizierungen können Informationen in Kategorien gebündelt werden und stehen uns beim Aufsuchen und beim Ablegen von Informationen zur Verfügung. Durch die Auswahl einer bestimmten Kategorie filtern wir Informationen, die dieser Kategorie zugeordnet wurden. Beim Speichern können wir diese Klassifizierungen ebenfalls an Dokumente oder Listenelementen anhängen, damit auch Kolleginnen und Kollegen effizienter nach bestimmten Kategorien filtern können. Auch Schlüsselwörter sind Metadaten, die in Bibliotheken als Inhaltstypen zugewiesen werden können. Schlüsselwörter können das Auffinden von bestimmten Informationen erheblich erleichtern. Diese nützlichen Funktionen wollen wir in der Einkaufsabteilung nutzen, um den Mitarbeitern die Suche nach bestimmten Dokumenten, hier Produktinformationen, zu erleichtern.

#### **3.3.6 Das Erstellen von Spalten für Metadaten in einer Bibliothek**

In diesem Beispiel möchten wir Ihnen zeigen, wie Sie Kategorien anlegen, nach denen die Kolleginnen und Kollegen später strukturiert Informationen abfragen/filtern können. Wir überlegen zuerst, nach welchen Kriterien unsere Mitarbeiter die Daten abfragen werden. Über eine Gliederung in einzelne Kategorien lassen sich die Informationen später genau filtern.

**Über zusätzliche Spalten innerhalb einer Bibliothek lassen sich Kategorien als Filterkriterien integrieren.**

Unsere Bibliothek besteht aus technischen Datenblättern, Prospekten und Preisinformationen der verschiedenen Lieferanten. Die Produktinformationen selbst sind jedoch auf Hersteller und Warengruppen bezogen.

Beispiel: HP Laserjet 4250

Hersteller: HP/Hewlett Packard; Warengruppe: Drucker

Wir möchten unseren Mitarbeitern folgende Filtermöglichkeiten zur Verfügung stellen und in der Einkaufsabteilung die zugehörigen Metadaten dem jeweiligen Dokument zuweisen können.

- Hersteller
	- Lillebror
	- -Hermano Sol
	- Luna Hermana
	- $\mathbb{R}^n$ etc.
- Waren- Produktgruppe
	- ▶ Gruppe A
	- ► Gruppe B
	- Gruppe C
	- $\blacktriangleright$  etc.
- Informationskategorien
	- Preisliste
	- Prospekt
	- Datenblatt

Wir benötigen in diesem Beispiel zusätzliche Spalten innerhalb unserer Bibliothek. Die Spalten selbst sind die Kategorien. Innerhalb der Spalte lassen sich Auswahlkriterien integrieren.

- 1. Navigieren Sie in die Bibliothek *Online Produktkatalog*, die im vorherigen Abschnitt erstellt wurde.
- 2. Klicken Sie im Menübandregister BIBLIOTHEKSTOOLS auf das Unterregister BIBLIOTHEK.
- 3. Wechseln Sie in der Gruppe EINSTELLUNGEN auf die Schaltfläche BIBLIOTHEKEINSTELLUNGEN.

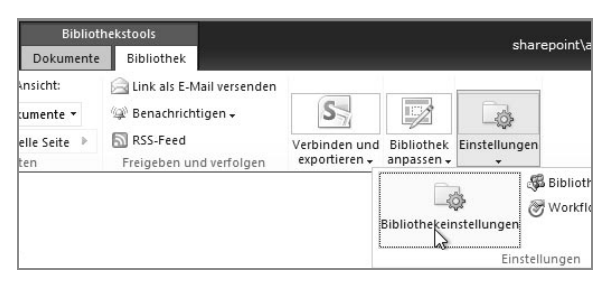

*Abbildung 3.13: Die Bibliothekeinstellungen in der Gruppe Einstellungen*

4. Gehen Sie in den EINSTELLUNGEN FÜR DOKUMENTBIBLIOTHEK im Bereich SPALTEN auf den Hyperlink SPALTE ERSTELLEN.

| Spalte (Klicken Sie hier zum Bearbeiten) | Typ                  | Erforderlich |
|------------------------------------------|----------------------|--------------|
| Titel                                    | Fine Textzeile       |              |
| Verwaltete Schlüsselwörter               | Verwaltete Metadaten |              |
| Erstellt von                             | Person oder Gruppe   |              |
| Geändert von                             | Person oder Gruppe   |              |
| Ausgecheckt von                          | Person oder Gruppe   |              |

*Abbildung 3.14: Der Hyperlink Spalte erstellen*

- 5. Vergeben Sie den Namen *Hersteller* für diese Spalte.
- 6. Wählen Sie die Option AUSWAHL (MENÜ) für den Informationstyp der Spalte.
- 7. Schreiben Sie die Aufforderung *Bitte wählen Sie den Hersteller aus* in das Feld BESCHREIBUNG.

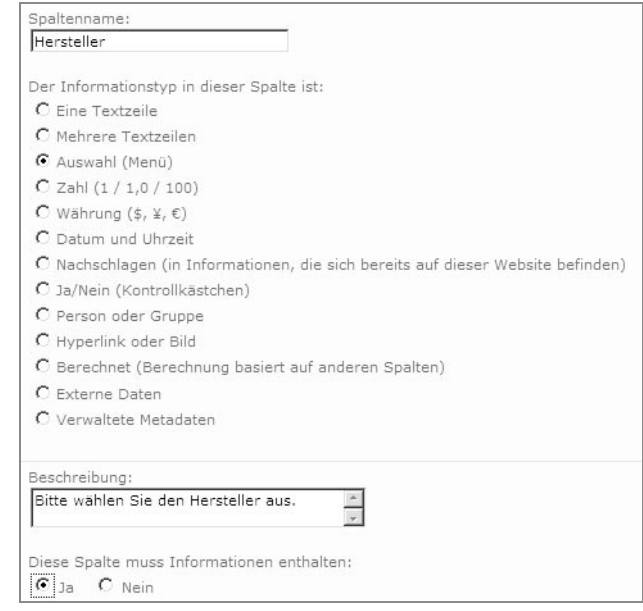

*Abbildung 3.15: In der Beschreibung können Sie auch Kurzanleitungen für die Kollegen eingeben.*

- 8. Legen Sie die Option fest, dass diese Spalte Informationen enthalten muss. Damit erzwingen Sie die Eingabe in dieser Spalte.
- 9. Löschen Sie im Feld AUSWAHL die vorgegebenen Werte. Tragen Sie die Herstellernamen *Lillebror*, *Hermano Sol*, *Luna Hermana* jeweils untereinander in das Feld AUSWAHL ein. Jeder Herstellername steht in einer Zeile (siehe Abbildung 3.16).
- 10. Löschen Sie im Feld STANDARDWERT den Inhalt, und übernehmen Sie die Einstellungen mit einem Klick auf die Schaltfläche OK.

**In den Beschreibungen einer Spalte lassen sich Hilfetexte oder Anweisungen für die Mitarbeiter bereitstellen.**

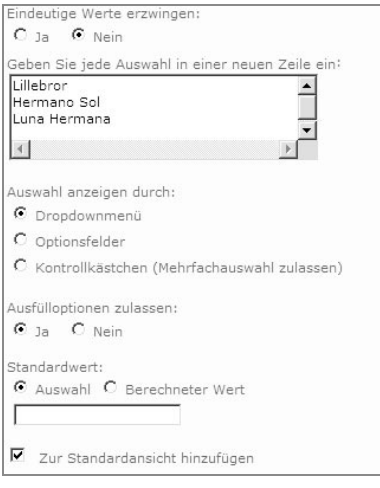

*Abbildung 3.16: Im Feld Auswahl wurden die Einträge untereinander eingegeben.*

Für die nächste Kategorie benötigen wir eine weitere Spalte.

- 1. Gehen Sie erneut in den Einstellungen für Dokumentbibliothek im Bereich SPALTEN auf den Hyperlink NEUE SPALTE.
- 2. Vergeben Sie als Spaltennamen *Waren-Produktgruppe*.
- 3. Wählen Sie die Option AUSWAHL (MENÜ) für den Informationstyp der Spalte.

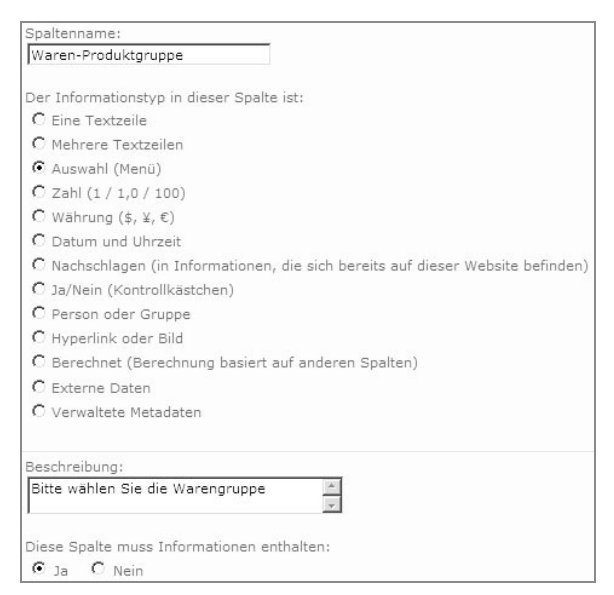

*Abbildung 3.17: Die Spalte Waren-Produktgruppe mit einem Aufforderungstext*

- 4. Im Feld BESCHREIBUNG schreiben Sie die Aufforderung *Bitte wählen Sie die Warengruppe aus*.
- 5. Legen Sie die Option fest, dass diese Spalte Informationen enthalten muss.
- 6. Löschen Sie im Feld AUSWAHL die vorgegebenen Werte, und tragen Sie die Waren-Produktgruppen *Gruppe A*, *Gruppe B*, *Gruppe C* jeweils untereinander ein.

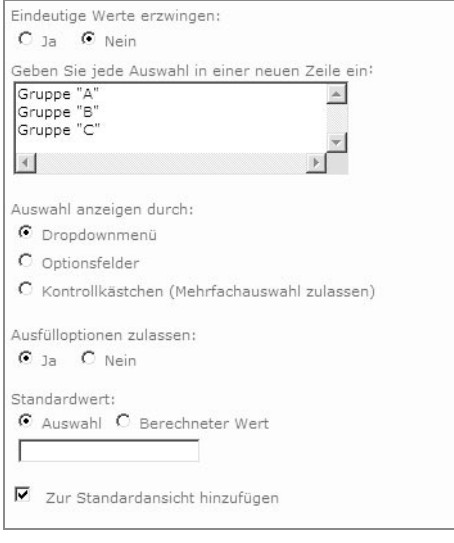

*Abbildung 3.18: Die Produktgruppen werden untereinander eingegeben, und die Inhalte im Feld Standardwert werden gelöscht.*

- 7. Löschen Sie den Inhalt im Feld STANDARDWERTE, und übernehmen Sie die Einstellungen mit einem Klick auf die Schaltfläche OK.
- 8. Für die letzte Kategorie erstellen Sie bitte selbstständig die Spalte *Informationskategorie* mit folgenden Werten:
	- Preisliste
	- Prospekt
	- Datenblatt
- 9. Wählen Sie für diese Spalte die Einstellungen wie in den vorherigen Spalten auch.
- 10. Navigieren Sie über die Brotkrümelnavigation in die Bibliothek *Online Produktkatalog*.
- 11. Um die Eigenschaften in bereits hochgeladenen Dokumenten zuzuweisen, öffnen Sie die Eigenschaften eines Dokuments. Klicken Sie dafür auf den Drop-down-Pfeil eines Elements der Bibliotheksliste und dann auf den Befehl EIGENSCHAFTEN BEARBEITEN.

|     | Produktinfo Produkt A INEU |                          |
|-----|----------------------------|--------------------------|
| 啊   | Produktinfo Produkt B INEU | Eigenschaften anzeigen   |
| EWI | Produktinfo Produkt C INEU | Eigenschaften bearbeiten |

*Abbildung 3.19: Eigenschaften bearbeiten*

12. Weisen Sie dem Dokument *Preisinformation Lieferant A* die Metadaten *Lillebror*, *Gruppe C* und *Preisliste* zu.

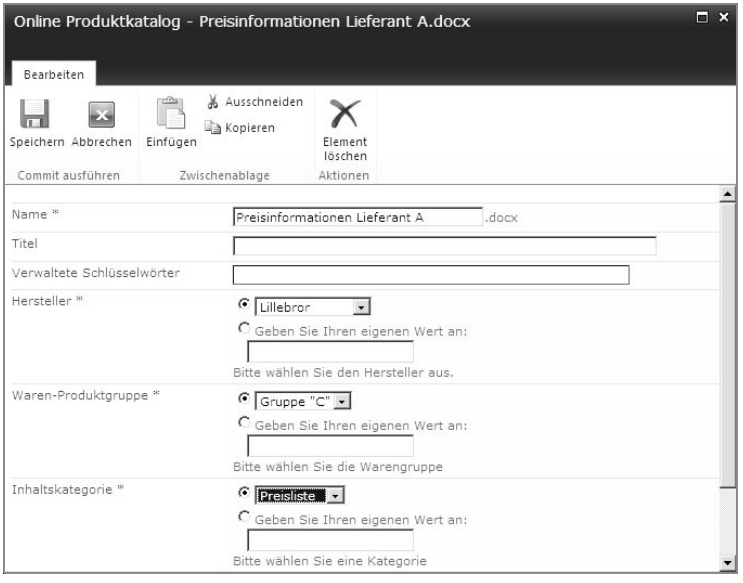

*Abbildung 3.20: Das Zuweisen von Dokumenteigenschaften im Element-Formular*

13. Bestätigen Sie mit einem Klick auf die Schaltfläche SPEICHERN.

Auch wenn wir die Metadaten in SharePoint erstellt haben, werden sie jetzt dem Word-Dokument zugewiesen.

14. Zeigen Sie erneut auf das Dokument *Preisinformation Lieferant A* in der Bibliothek, Wählen Sie über den Drop-down-Pfeil den Befehl IN MICROSOFT WORD BEARBEITEN. In der Anwendung *Microsoft Office Word* werden Ihnen unterhalb des Menübands die Dokumenteigenschaften/Metadaten angezeigt. Der rote Stern soll den Anwender darauf hinweisen, dass diese Eigenschaften beim Speichern nicht leer sein dürfen. Die Spalte muss also Informationen enthalten.

**Auch wenn wir die Metadaten in SharePoint erstellt haben, werden sie jetzt dem Word-Dokument zugewiesen.**

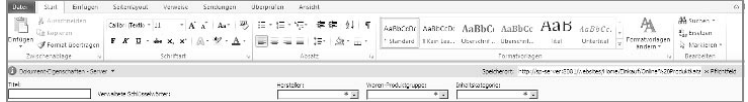

*Abbildung 3.21: In Microsoft Word erscheinen die Spalten als Dokumenteigenschaften.*

15. Wechseln Sie in *Microsoft Word* über das Register DATEI in die Backstage-Ansicht, und schauen Sie sich die Informationen des Dokuments an. Ihnen steht auch hier die Auswahl der Kategorien zur Verfügung.

**Metadaten können dem jeweiligen Dokument direkt in der Anwendung zugewiesen werden.**

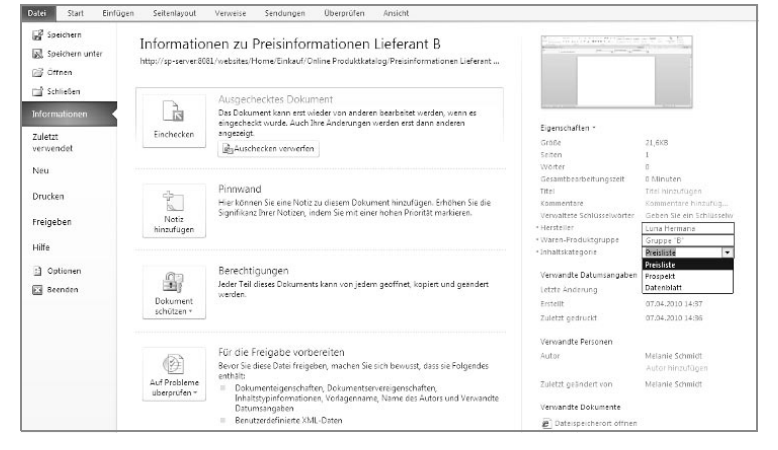

*Abbildung 3.22: Auch über die Backstage-Ansicht im Register Datei können die in SharePoint festgelegten Metadaten ausgewählt und dem Dokument zugeordnet werden.*

#### **3.3.7 Nach Metadaten in SharePoint navigieren und filtern**

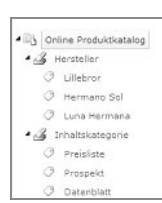

Damit unsere Mitarbeiter bestimmte Dokumente anhand der zugeteilten Kategorie auswählen und somit effizienter auf die Informationen zugreifen können, müssen in den Website-Features der Website das Navigieren und Filtern von Metadaten aktiviert sein. Zum Aktivieren dieser Einstellung gehen Sie wie folgt vor:

- 1. Gehen Sie oberhalb des Menübands in das Register WEBSITEAKTIO-NEN, und wählen Sie den Eintrag WEBSITEEINSTELLUNGEN.
- 2. Klicken Sie im folgenden Fenster im Bereich WEBSITEAKTIONEN auf den Hyperlink WEBSITEFEATURES VERWALTEN.

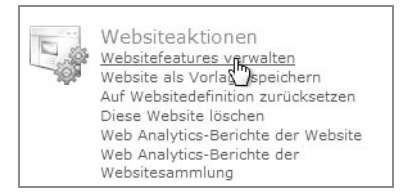

*Abbildung 3.23: In der Kategorie Websiteaktionen befindet sich der Hyperlink Websitefeatures verwalten.*

3. Prüfen Sie, ob das Feature METADATENNAVIGATION UND FILTERN aktiviert ist. Falls nicht, aktivieren Sie dieses über die Schaltfläche AKTIVIEREN.

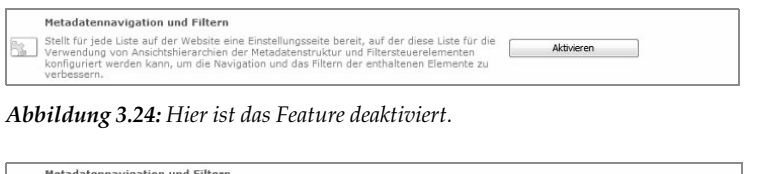

**In den Websiteeinstellungen muss das Feature »Metadatennavigation und Filtern« aktiviert sein.**

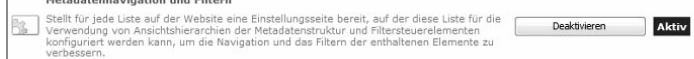

*Abbildung 3.25: Das Feature steht auf Aktiv, so soll es sein.*

- 4. Navigieren Sie über die Brotkrümelnavigation zurück in die BIB-LIOTHEKEINSTELLUNGEN.
- 5. Im Bereich ALLGEMEINE EINSTELLUNGEN finden Sie jetzt den Eintrag NAVIGATIONSEINSTELLUNGEN FÜR METADATEN. Klicken Sie auf diesen Hyperlink, um weitere Einstellungen vorzunehmen.

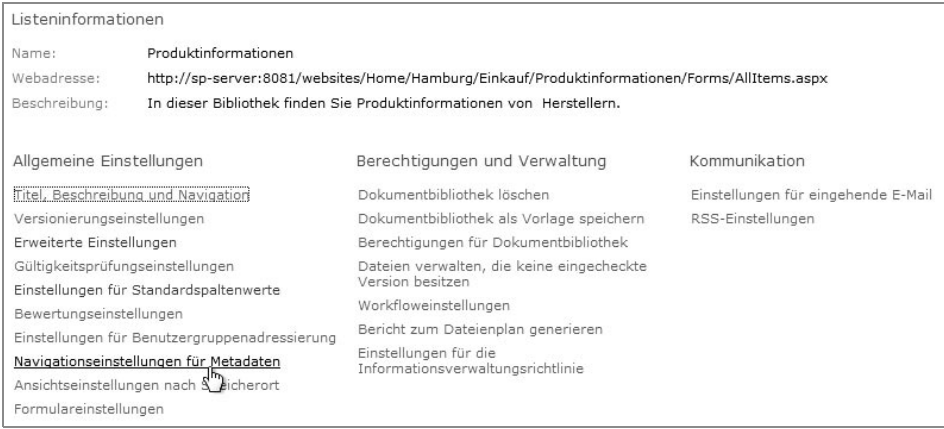

*Abbildung 3.26: Der Hyperlink Navigationseinstellungen für Metadaten wird nur angezeigt, wenn das Feature auch in den Websiteeinstellungen aktiviert wurde.*

6. Im Bereich NAVIGATIONSHIERARCHIEN KONFIGURIEREN/VERFÜG-BARE HIERARCHIEFELDER sehen Sie die von uns angelegte Spalte KATEGORIE. Wählen Sie HERSTELLER, INHALTSKATEGORIE und WAREN-PRODUKTGRUPPE jeweils durch einen Doppelklick aus.

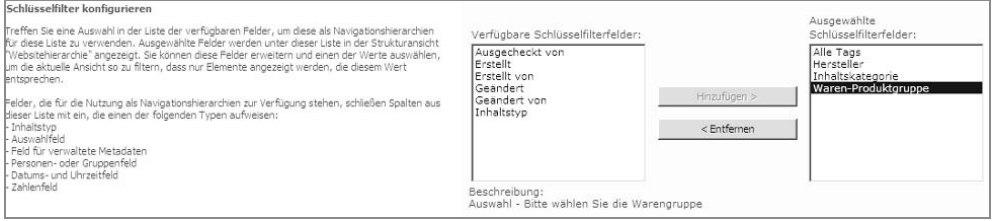

*Abbildung 3.27: Die erstellten Spalten können ausgewählt werden.*

- 7. Im Bereich SCHLÜSSELFILTER KONFIGURIEREN/VERFÜGBARE SCHLÜSSELFILTERFELDER klicken Sie erneut doppelt auf die Einträge, damit diese Spalten dem Feld AUSGEWÄHLTE SCHLÜSSELFIL-TERFELDER hinzugefügt werden.
- 8. Übernehmen Sie alle weiteren Einstellungen, und bestätigen Sie mit einem Klick auf die Schaltfläche OK.
- 9. Wechseln Sie in Ihre Bibliothek zurück. In der Schnellstartnavigation werden Ihnen nun zusätzlich die Kategorien und Schlüsselfilter angezeigt.

Durch Anklicken des Erweiterungspfeils können die Kategorien im Erweiterungsmodus angezeigt werden.

- 10. Gehen Sie in der SCHNELLSTARTNAVIGATION in der Kategorie *Hersteller* auf den Hersteller *Lillebror*. Ihnen wird jetzt nur das Dokument dieses Herstellers angezeigt.
- 11. Um die Filterung in der Bibliothek aufzuheben, selektieren Sie die Kategorie-Überschrift *Hersteller*. Ihnen werden wieder alle Dokumente in der Bibliothek angezeigt.
- 12. Laden Sie weitere Testdokumente in die Bibliothek, und weisen Sie den Dokumenten Metadaten zu.

**Die Metadatennavigation lässt sich erweitern und reduzieren.**

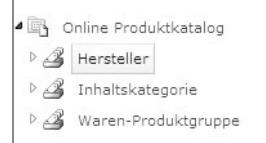

*Abbildung 3.28: Die Kategorien dargestellt im reduzierten Modus*

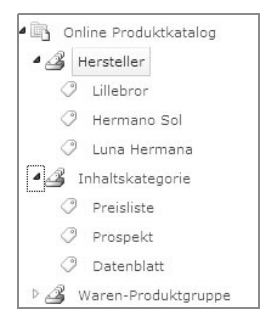

*Abbildung 3.29: Die Kategorien dargestellt im erweiterten Modus*

```
Geändert
                                                                                 Geändert von
\n  <i>Tv</i> p\nName
                                                                                                                   Hersteller<sup>V</sup>
                                                                                                                                     Waren-Produktgruppe
                                                                                                                                                                   Inhaltskategorie
    Preisinformationen Lieferant A I NEU
                                                            19.04.2010 20:43
                                                                                    sharepoint\administrator
                                                                                                                   Lillebron
                                                                                                                                    Gruppe "C"
                                                                                                                                                                   Preisliste
 + Neues Dokument hinzufügen
```
*Abbildung 3.30: Die nach Metadaten gefilterte Bibliothek*

#### **3.3.8 Einchecken von Dokumenten in der Bibliothek**

Wenn Dokumente in die Bibliothek hochgeladen wurden, besitzen diese noch nicht die zusätzlichen Metadaten. Da wir jedoch beim Erstellen der Spalten festgelegt haben, dass diese Informationen enthalten müssen, sind die Dokumente in unserem Beispiel unvollständig. Sie werden als ausgecheckt angezeigt. Das sehen Sie in der Bibliothek in der Spalte *Typ*. Ihnen wird dort der Dateityp mit einem grünen Pfeilsymbol angezeigt. Dieses Symbol steht für ausgecheckt. Dieser Status wiederum verhindert, dass die Dokumente bearbeitet werden können. Ausgecheckte Dokumente vermitteln auch den Eindruck, dass an dem jeweiligen Dokument noch Änderungen oder Klärungen vorgenommen werden. Wenn Sie also Dokumente in die Bibliothek hochladen und auch für die Mitarbeiter freigeben möchten, sollten Sie die Eigenschaften bearbeiten und den Status auf eingecheckt setzen. Damit vermeiden Sie Missverständnisse.

- 1. Navigieren Sie in die Bibliothek *Online Produktkatalog*.
- 2. Weisen Sie nur den Dokumenten *Preisinformationen Lieferant A* bis *D* die Metadaten zu. In unserem Beispiel haben wir dem Dokument *Preisinformationen Lieferanten E* keine Metadaten zugewiesen.
- 3. Klicken Sie in das KONTROLLKÄSTCHEN vor der Spaltenüberschrift *Typ*, um alle Dokumente in einem Schritt auszuwählen.

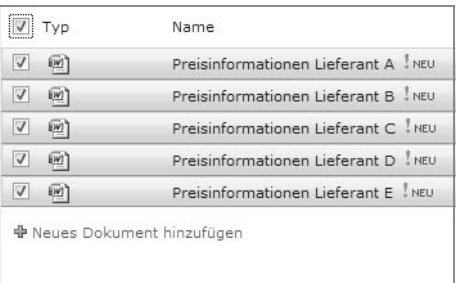

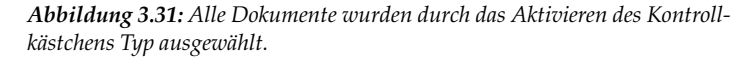

4. Gehen Sie im Menübandregister BIBLIOTHEKSTOOLS in das Unterregister DOKUMENT. In der Gruppe ÖFFNEN UND AUSCHECKEN klicken Sie auf die Schaltfläche EINCHECKEN.

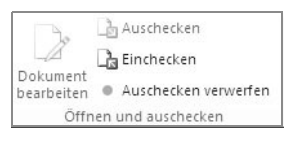

*Abbildung 3.32: Die Schaltfläche Einchecken in der Gruppe Öffnen und Auschecken des Unterregisters Dokumente*

5. Im nächsten Dialogfenster können Sie einen Kommentar eingeben. Aktivieren Sie die Schaltfläche OK.

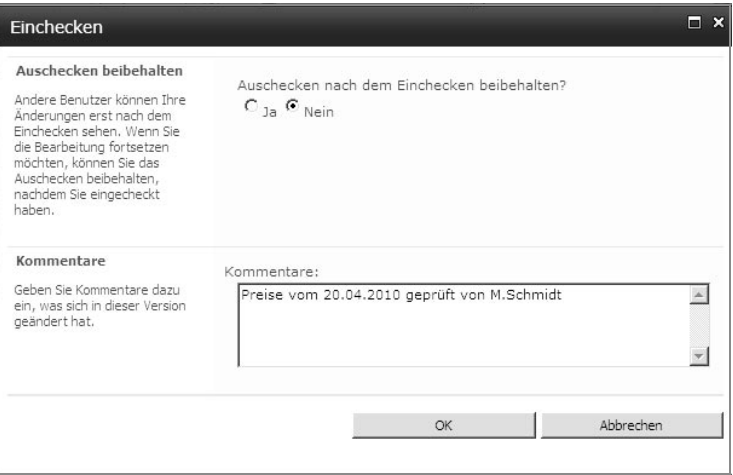

*Abbildung 3.33: Durch Hinzufügen von Kommentaren lässt sich bei Bedarf schnell auf eine frühere Version eines Dokuments zurückgreifen.*

In der Bibliothek befinden sich Spalten, die Informationen besitzen müssen. Werden diese Spalten ignoriert oder nicht vollständig mit Eigenschaften hinterlegt, erhalten wir folgende Fehlermeldung, und das Dokument kann nicht eingecheckt werden.

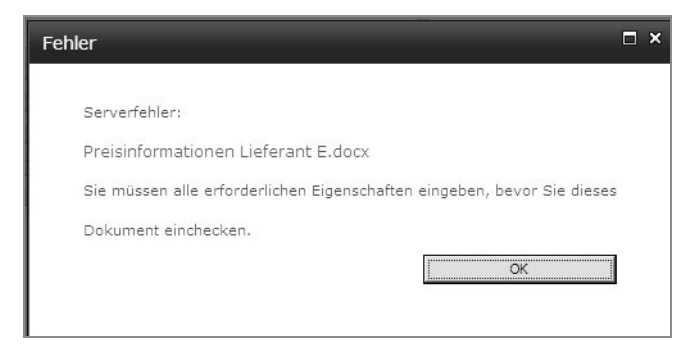

*Abbildung 3.34: Die Fehlermeldung des Servers. Es fehlen die erforderlichen Eigenschaften im Dokument.*

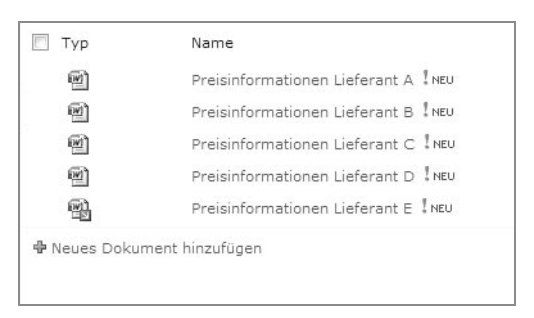

*Abbildung 3.35: Das letzte Dokument wurde wegen fehlender Metadaten/ Eigenschaften nicht eingecheckt.*

- 6. Holen Sie das Bearbeiten der Metadaten nach und checken das Dokument ein.
- 7. In Fällen, wo Sie das Bearbeiten des Dokuments verhindern möchten, setzen Sie den Status auf AUSGECHECKT. Wählen Sie dieses Dokument in der Bibliothek über das Kontrollkästchen aus.
- 8. Klicken Sie im Menübandregister BIBLIOTHEKSTOOLS im Unterregister DOKUMENT auf die Schaltfläche AUSCHECKEN.

#### **3.3.9 Die Ansicht einer Bibliothek anpassen**

In Fällen, wo Informationen den Status ausgecheckt besitzen, macht es Sinn, direkt neben dem Dokument in einer zusätzlichen Spalte zu sehen, wer das Dokument ausgecheckt hat. Daher passen wir die Standardansicht der Bibliothek *Online Produktkatalog* entsprechend an.

- 1. Navigieren Sie in die Bibliothek *Online Produktkatalog*.
- 2. Klicken Sie im Menübandregister BIBLIOTHEKSTOOLS in das Unterregister BIBLIOTHEK.

3. Wechseln Sie in der Gruppe ANSICHTEN VERWALTEN direkt auf den Befehl ANSICHT ÄNDERN.

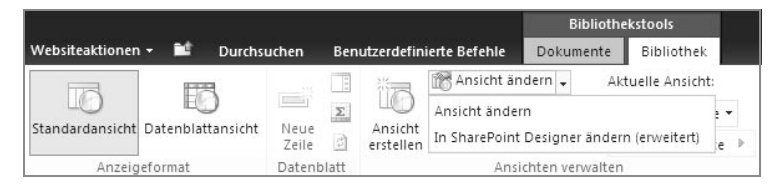

*Abbildung 3.36: Ansicht ändern in der Gruppe Ansichten verwalten*

- 4. Im Webdialog ANSICHT BEARBEITEN können Sie im Bereich ANZEI-GEN Spalten, die Sie zusätzlich in der Ansicht sehen möchten, aktivieren. Klicken Sie in das Kontrollkästchen vor dem Spaltennamen AUSGECHECKT VON.
- 5. Im rechten Fensterbereich haben Sie die Möglichkeit, die Position, also die Reihenfolge der Spalten in der Ansicht, festzulegen. Legen Sie fest, dass die Spalte *Ausgecheckt von* an dritter, *Hersteller* an vierter und *Inhaltskategorie* an fünfter Position angezeigt wird.

| Name anzeigen:             |                                                                                   |                                                                                                    |  |
|----------------------------|-----------------------------------------------------------------------------------|----------------------------------------------------------------------------------------------------|--|
| Alle Dokumente             |                                                                                   |                                                                                                    |  |
| Webadresse dieser Ansicht: |                                                                                   |                                                                                                    |  |
|                            | http://sp-server:8081/websites/Home/Einkauf/Online Produktkatalog/Forms/ AllItems | Ы<br>xdas.                                                                                                    |  |
|                            | zuerst eine andere Ansicht zum Standard, bevor Sie diese Ansicht löschen.         | Diese Ansicht erscheint standardmäßig, wenn Besucher einem Hyperlink zu Dokumentbibliothek folgen. Bitte machen Sie |  |
| Anzeigen                   | Spaltenname                                                                       | Position von links                                                                                                  |  |
| ⊽                          | Typ (mit Dokument verknüpftes Symbol)                                             | $\cdot$                                                                                                    |  |
| ⊽                          | Name (Hyperlink zu Dokument mit Bearbeitungsmenü)                                 | $\overline{2}$<br>$\overline{\phantom{a}}$                                                                          |  |
| ⊽                          | Geändert                                                                          |                                                                                                    |  |
| ⊽                          | Geändert von                                                                      | 8                                                                                                    |  |
| ⊽                          | Hersteller                                                                        | $\overline{\phantom{a}}$<br>4                                                                                       |  |
| ⊽                          | Waren-Produktgruppe                                                               | $\overline{\phantom{a}}$<br>5                                                                                       |  |
| ⊽                          | Inhaltskategorie                                                                  | 6                                                                                                    |  |
| ⊽                          | Ausgecheckt von                                                                   | 3<br>$\overline{\phantom{a}}$                                                                                       |  |

*Abbildung 3.37: Die Reihenfolge der Spalten lässt sich beliebig in der Ansicht ändern.*

- 6. Bestätigen Sie die Auswahl im unteren Fensterbereich mit einem Klick auf die Schaltfläche OK.
- 7. Navigieren Sie zurück in die Bibliothek.
- 8. Aktivieren Sie vor einem Dokument ein Kontrollkästchen, um es auszuwählen. Klicken Sie im Menübandregister BIBLIOTHEKS-TOOLS im Unterregister DOKUMENTE auf die Schaltfläche AUSCHE-CKEN, um das Dokument auszuchecken.

Sie werden sehen, dass Ihr Name in der Spalte AUSGECHECKT VON und zusätzlich das Symbol mit dem Staus AUSGECHECKT angezeigt werden.

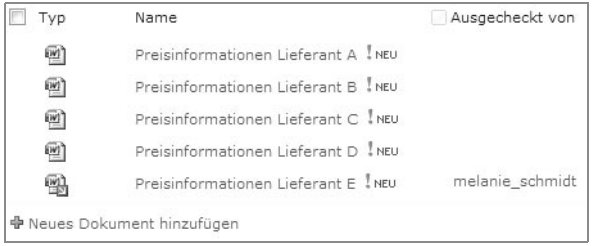

*Abbildung 3.38: In der Bibliotheksansicht erscheint die Spalte Ausgecheckt von.*

#### **3.3.10 Freigabe einer Bibliothek für Mitarbeiter**

Mitarbeiter aus anderen Abteilungen sollen auf die Bibliothek zugreifen können. Dafür ist es notwendig, dass alle Mitarbeiter in unserem Unternehmen dazu berechtigt werden. Standardmäßig haben nur Mitarbeiter, die für die Website berechtigt sind, auf diese Bibliothek Zugriff.

- 1. Zur Bearbeitung der Berechtigungen wechseln Sie im Menübandregister BIBLIOTHEKSTOOLS in das Unterregister BIBLIOTHEK.
- 2. Klicken Sie in der Gruppe EINSTELLUNGEN auf die Schaltfläche BIBLIOTHEKBERECHTIGUNGEN (siehe Abbildung 3.39).

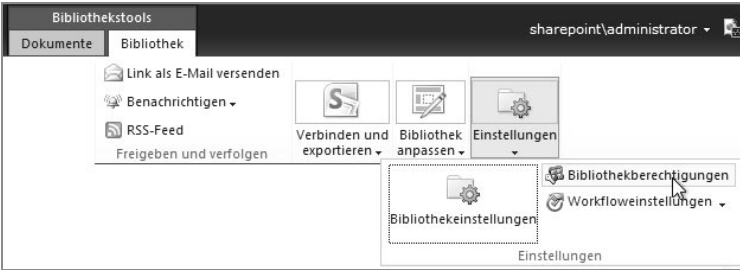

*Abbildung 3.39: Die Bibliothekberechtigungen öffnen Sie über die Gruppe Einstellungen.*

3. Selektieren Sie im Menüband im Register BERECHTIGUNGSTOOLS die Schaltfläche BERECHTIGUNGEN ERTEILEN.

|                         |                           | <b>Berechtigungstools</b>                                   |           |                              |                                 |
|-------------------------|---------------------------|-------------------------------------------------------------|-----------|------------------------------|---------------------------------|
| Websiteaktionen *       |                           | <b>Durchsuchen</b><br>Bearbeiten                            |           |                              |                                 |
| r                       |                           |                                                             |           |                              | Zugriffsanforderungen verwalten |
| Berechtigungen<br>erben | Berech qungen<br>ertellen | Benutzerberechtigungen Benutzerberechtigungen<br>bearbeiten | entfernen | Berechtigungen<br>überprüfen |                                 |
| Vererbung               | Erteilen                  | Andern                                                      |           | Überprüfen                   | Verwalten                       |

*Abbildung 3.40: Über die Schaltfläche Berechtigungen erteilen können Sie Personen aus Ihrem Unternehmen erlauben, auf die Bibliothek zuzugreifen.*

**Personen oder Gruppen werden zentral auf dem Server durch die Administratoren angelegt.**

4. Sie können im Webdialog BERECHTIGUNGEN ERTEILEN Benutzer und Gruppen eingeben oder diese aus dem Adressbuch auswählen. Klicken Sie dafür auf das kleine ADRESSBUCH-SYMBOL.

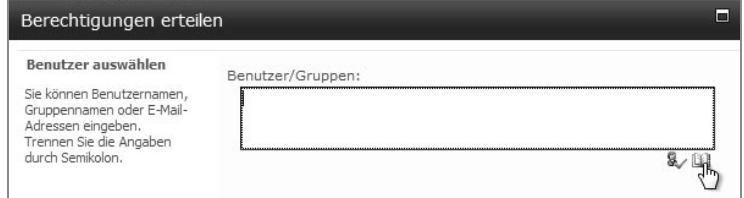

*Abbildung 3.41: Über das Symbol Adressbuch können Sie Personen oder eine Gruppe von Personen auswählen.*

Im Adressbuch können Sie im Bereich SUCHEN einen Personenoder einen Gruppennamen eingeben und danach suchen lassen. Die Einträge im Adressbuch sind abhängig von den Servereintragungen in Ihrem Unternehmen.

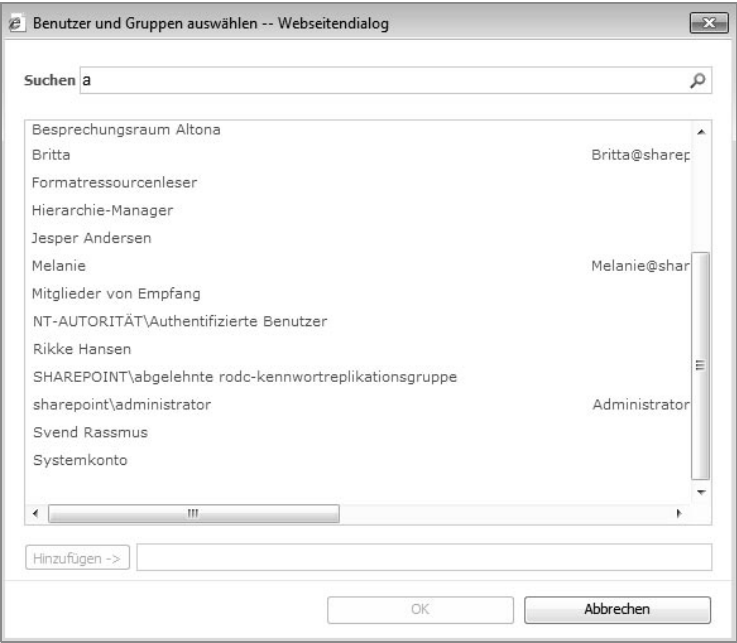

*Abbildung 3.42: Im Adressbuch können Sie nach Personen und nach Gruppen suchen.*

Durch einen Doppelklick auf einen Namen oder eine Gruppe werden diese direkt in das Feld HINZUFÜGEN aufgenommen. Direkt nach dem Auswählen einer Person/Gruppe wird Ihnen der Dialog für die Berechtigungsstufen angezeigt. Hier können Sie genau festlegen, was die Person/Gruppe in der Bibliothek darf.

5. Im unteren Bereich des Webdialogs können Sie der neu zugelassenen Person – oder mehreren, falls es sich um eine Gruppe handelt – eine E-Mail-Nachricht zukommen lassen.

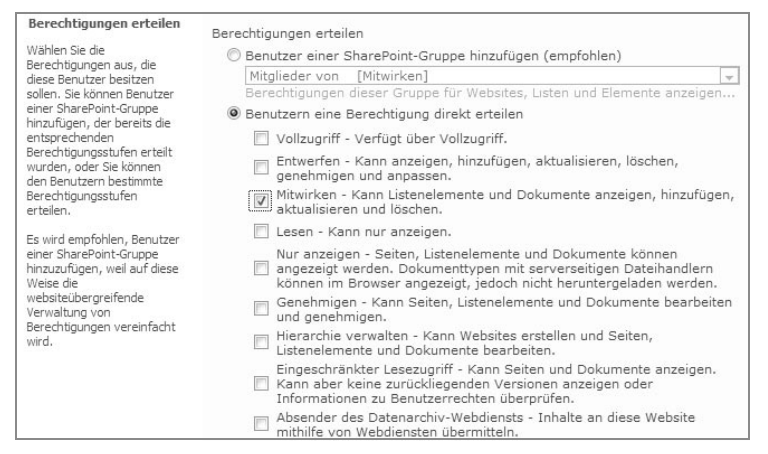

**Es können auch mehrere Berechtigungen erteilt werden. Eine Berechtigung darf aber eine andere Berechtigungsstufe nicht aufheben.**

*Abbildung 3.43: Die einzelnen Berechtigungsstufen im Webdialog*

| <b>E-Mail senden</b><br>Mit dieser Option können Sie<br>den neuen Benutzern eine E<br>-Mail senden. Die zu<br>sendende Nachricht kann<br>von Ihnen personalisiert | Willkommens-E-Mail an die neuen Benutzer senden<br>Betreff:<br>Willkommen bei der SharePoint-Dokumentbibliothek: Produkte<br>Persönliche Nachricht: |  |
|----------------------------------------------------------------------------------------------------|----------------------------------------------------------------------------------------------------|--|
| werden.<br>Hyperlinks und<br>Informationen zur Website<br>werden unterhalb Ihrer<br>persönlichen Nachricht<br>hinzugefügt.                                        | Diese Bibliothek wird für Produktinfos verwendet. Zuständig ist<br>der zentrale Einkauf in Hamburg.                                                 |  |
|                                                                                                    | Abbrechen<br>OK                                                                                                    |  |

*Abbildung 3.44: Eine von SharePoint ausgehende E-Mail-Benachrichtigung an die Mitarbeiter kann automatisch versandt werden.*

Der ausgehende E-Mail-Versand ist eine serverseitige Einstellung und muss vom SharePoint-Administrator eingerichtet werden.

Die Mitarbeiter haben jetzt Zugriff auf die Bibliothek *Online Produktkatalog*. Durch die E-Mail-Benachrichtigung erhalten die Mitarbeiter einen in der E-Mail aufgeführten Link, der sie direkt in die Bibliothek weiterleitet. Verlegt oder löscht ein Mitarbeiter die E-Mail, wird er die Bibliothek allerdings nicht so schnell wiederfinden. Die Berechtigung zu besitzen, auf eine Bibliothek zuzugreifen, bedeutet nicht, auch Zugriffsrechte für die gesamte Website zu besitzen. Darum sollten Bibliotheken, die für viele Mitarbeiter von Bedeutung sind, dort platziert werden, wo die Mitarbeiter ein Zugriffsrecht besitzen.

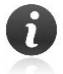

Deshalb werden wir im nächsten Abschnitt die Bibliothek an einen Ort im Portal verknüpfen, wo alle Mitarbeiter darauf zugreifen können.

## **3.4 Informationsbibliotheken auf anderen Websites bereitstellen**

Die Bibliothek *Online Produktkatalog* wurde im vorangegangenen Abschnitt auf der Einkaufswebsite erstellt. Unsere Mitarbeiter sollen auf diese Bibliothek jederzeit zugreifen können, deshalb werden wir die Bibliothek *Online Produktkatalog* auf der Übungswebsite verknüpfen. Bei einer Verknüpfung handelt es sich um eine Weiterleitung zu einem Ziel.

#### **3.4.1 Eine neue Navigationsüberschrift auf einer Website erstellen**

**Um Informationen auf anderen Websites einzubinden, benötigt man entsprechende Zugriffsrechte auf der Zielwebsite.**

In diesem Beispiel möchten wir auf der Übungswebsite in der Schnellstartnavigation die Bibliothek *Online Produktkatalog* hinzufügen. Dazu führen Sie folgende Schritte durch.

- 1. Navigieren Sie auf die *Übungswebsite*.
	- 2. Klicken Sie oberhalb des Menübands auf das Register WEBSITEAK-TIONEN.
	- 3. Wählen Sie im Drop-down-Menü den Eintrag WEBSITEEINSTEL-LUNGEN.
	- 4. Nutzen Sie in der Kategorie AUSSEHEN UND VERHALTEN den Hyperlink NAVIGATION.

**Über die Navigationseinstellungen können weitere Schnellstart-Navigationsüberschriften hinzugefügt werden.**

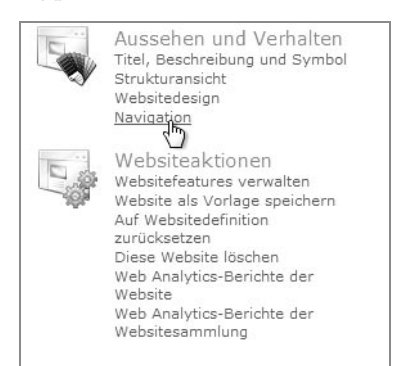

*Abbildung 3.45: In den Websiteeinstellungen befindet sich die Kategorie Aussehen und Verhalten, darunter finden Sie die Navigationseinstellung.*

5. Im folgenden Dialogfenster navigieren Sie nach unten zum Bereich NAVIGATIONSBEARBEITUNG UND -SORTIERUNG.

- 6. Gehen Sie in der Struktur auf den Ordner AKTUELLE NAVIGATION. Hier besitzt die SCHNELLSTARTNAVIGATION den Namen AKTUELLE NAVIGATION. Lassen Sie sich davon nicht verwirren.
- 7. Klicken Sie auf den Hyperlink ÜBERSCHRIFT HINZUFÜGEN.

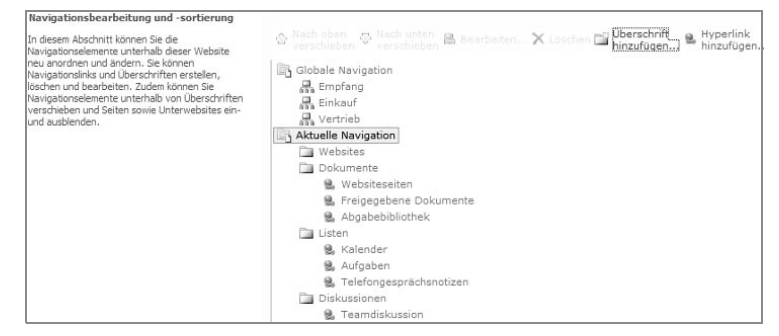

*Abbildung 3.46: Hinzufügen einer Navigationsüberschrift für die Schnellstartnavigation*

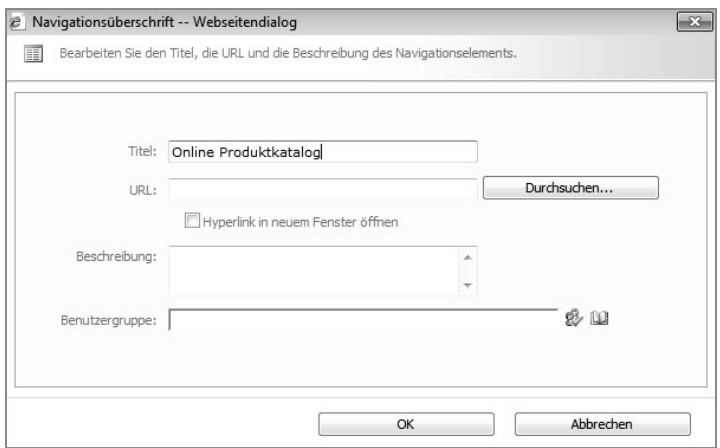

**Durch das Aktivieren von »Hyperlink im neuen Fenster öffnen« wird die Bibliothek beim Anklicken in der Schnellstartnavigation in einem neuen Fenster geöffnet.**

*Abbildung 3.47: Der im Feld Titel eingetragene Name erscheint später als Navigationsüberschrift in der Schnellstartnavigation.*

- 8. Vergeben Sie im Feld TITEL den Namen *Online Produktkatalog*.
- 9. Klicken Sie danach auf die Schaltfläche DURCHSUCHEN, um auf eine andere Website zu navigieren.
- 10. Wählen Sie im linken Fensterbereich zuerst die Website *Einkauf*. Im rechten Fensterbereich werden Ihnen die zur Verfügung stehenden Listen und Bibliotheken aufgelistet. Hier selektieren Sie die Bibliothek *Online Produktkatalog*.

Mitarbeiter, die keinen Zugriff auf die Website haben, werden im linken Fensterbereich die Website nicht sehen können.

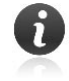

|                                                                                                    |                                                                                             |                                                                                                    | $1 - 15 +$                                                                                                    |              |
|----------------------------------------------------------------------------------------------------|---------------------------------------------------------------------------------------------|----------------------------------------------------------------------------------------------------|----------------------------------------------------------------------------------------------------|--------------|
| Workflowaufgaben<br>4 8 Einkauf<br>+ Ankündigungen<br>Aufgaben<br><b>C</b> Bilder<br><b>By Dokumente</b><br>Freigegebene Dokumente<br><b>图</b> , Hyperlinks<br><b>Kalender</b><br><b>D</b> Conline Produktkatalog<br>Produktauswahl<br><b>Produkte</b><br>Seiten<br>Teamdiskussion<br>Websiteobjekte<br>@ Websiteseiten<br>Workflowaufgaben | Typ<br>蹦<br>هبو<br>3<br>$\odot$<br>国<br>Ū,<br>e.<br>m<br>马<br>$\blacksquare$<br>Ξ<br>国<br>廊 | Titel<br>test<br>Ankündigungen<br>Aufgaben<br>Bilder<br>Dokumente<br>Freigegebene Dokumente<br>Hyperlinks<br>Kalender<br>Online Produktkatalog<br>Produktauswahl<br>Produkte<br>Seiten | Geändert<br>20.04.2010<br>06.04.2010<br>06.04.2010<br>17.04.2010<br>17.04.2010<br>06.04.2010<br>06.04.2010<br>06.04.2010<br>20.04.2010<br>17,04,2010<br>19.04.2010<br>17.04.2010 | Fretellt von |
| <b>&gt; 图ftest</b>                                                                                                    | E<br>国<br>ி                                                                                 | Teamdiskussion<br>Websiteobjekte<br>Websiteseiten                                                                                                    | 06.04.2010<br>06.04.2010<br>17.04.2010                                                                                                    |              |

*Abbildung 3.48: Die Auswahl der gewünschten Bibliothek im Website-Dialogfenster*

- 11. Überprüfen Sie im Bereich ADRESSE (URL) Ihre Auswahl, und bestätigen Sie Ihre Eingabe mit einem Klick auf die Schaltfläche OK.
- 12. Legen Sie fest, dass beim Anklicken der Navigationsüberschrift in der Schnellstartnavigation ein neues Browserfenster geöffnet werden soll.
- 13. Geben Sie im Feld BESCHREIBUNG an, woher die Daten kommen und gegebenenfalls wer für diese Informationen verantwortlich ist.
- 14. Übernehmen Sie alle weiteren Einstellungen, und bestätigen Sie Ihre Eingabe mit einem Klick auf die Schaltfläche OK.

**Die Navigation der Schnellstartleiste lässt sich beliebig sortieren.**

Die in unserem Beispiel gewählte Bibliothek wird auf der Übungswebsite in der Schnellstartnavigation ganz unten angezeigt. Damit die Bibliothek *Online Produktkatalog* für die Kollegen schnell auffindbar ist, werden wir die Navigationsüberschrift in der Schnellstartnavigation nach oben verschieben.

- 15. Wählen Sie durch einen Klick im Bereich NAVIGATIONSBEARBEI-TUNG UND -SORTIERUNG die Bibliothek *Online Produktkatalog* aus. Diese soll in der Reihenfolge nach oben verschoben werden.
- 16. Klicken Sie danach auf den Hyperlink NACH OBEN VERSCHIEBEN so oft, bis die Bibliothek *Online Produktkatalog* an der gewünschten Stelle angezeigt wird.

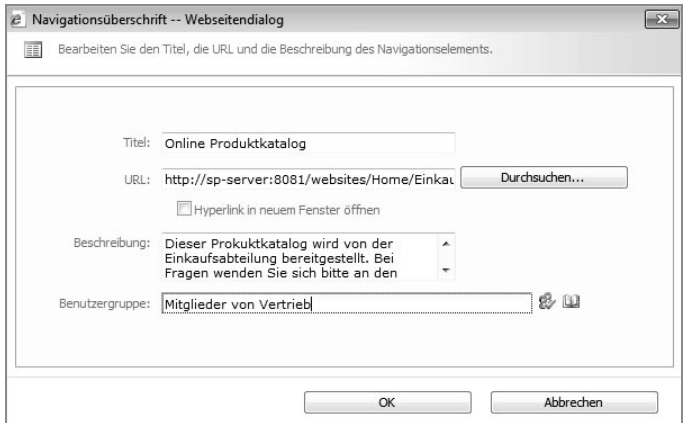

*Abbildung 3.49: Der Websitedialog mit allen wichtigen Informationen*

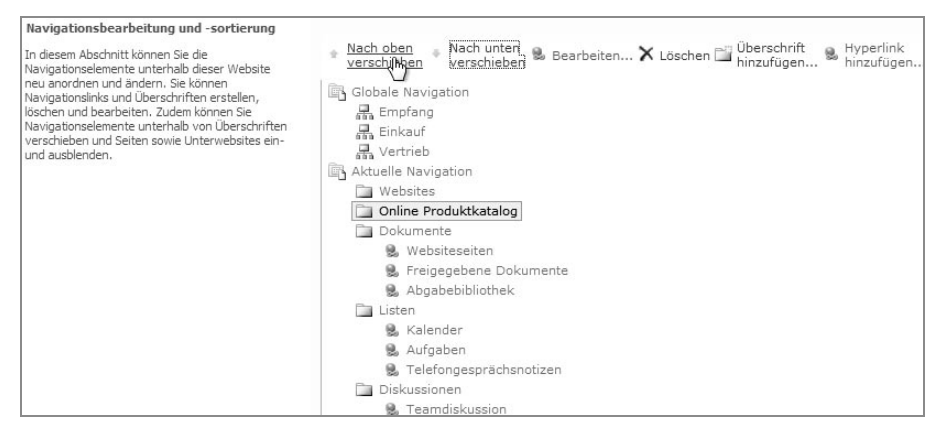

*Abbildung 3.50: Der Hyperlink Nach oben verschieben*

- 17. Bestätigen Sie Ihre Eingaben mit einem Klick auf die Schalfläche OK.
- 18. Wechseln Sie auf die *Übungswebsite*, und nutzen Sie in der Schnellstartnavigation den Hyperlink *Online Produktkatalog*. Sie werden in die Bibliothek weitergeleitet.

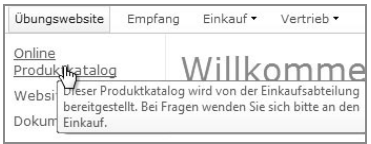

*Abbildung 3.51: Die Verknüpfung der Bibliothek Online Produktkatalog in der Schnellstartnavigation*

Die Bibliothek *Online-Produktkatalog* steht jetzt den Mitarbeitern auf einer übergeordneten Website zur Verfügung.

## **3.5 Dokumente aus einer Bibliothek herunterladen oder einen Link versenden**

Mitarbeiter, die auf die Bibliothek *Online Produktkatalog* zugreifen, können ein vorhandenes Dokumente als Kopie öffnen oder einen Hyperlink zu einem bestimmten Dokument per E-Mail versenden.

- 1. Navigieren Sie in die Bibliothek *Online Produktkatalog*, und wählen Sie ein Dokument aus.
- 2. Klicken Sie auf den Drop-down-Pfeil des Dokuments, und wählen Sie im aufklappenden Menü den Eintrag SENDEN AN. Mit dem Befehl KOPIE HERUNTERLADEN erhalten Sie eine Kopie des ausgewählten Dokuments.

Beim Versenden von Hyperlinks per E-Mail müssen die Empfänger ebenfalls berechtigt sein, auf die Bibliothek zuzugreifen. Sonst erhalten die nicht berechtigten Empfänger beim Versuch, das Dokument zu öffnen, eine Fehlermeldung im Webbrowser.

|          | $\checkmark$<br>Preisinformationen<br>Lieferant A                                   | Lillebror<br>Gı                                                                           |  |
|----------|-------------------------------------------------------------------------------------|-------------------------------------------------------------------------------------------|--|
| 52       | Eigenschaften anzeigen<br>Eigenschaften bearbeiten                                  |                                                                                           |  |
| 凾        | In Microsoft Word bearbeiten                                                        |                                                                                           |  |
|          | Auschecken                                                                          |                                                                                           |  |
| Ó.       | Konformitätsdetails<br>Workflows<br>Meinen Hyperlinks hinzufügen<br>Benachrichtigen |                                                                                           |  |
|          | Senden an                                                                           | Anderer Speicherort                                                                       |  |
| $\oplus$ | Berechtigungen verwalten<br>Löschen                                                 | Link als E-Mail versenden<br>Ŕ<br>Dokumentarbeitsbereich erstellen<br>Kopie herunterladen |  |

*Abbildung 3.52: Das Untermenü Senden an*

Alternativ können Sie die gleichen Befehle auch über das Menüband abrufen. Klicken Sie dazu im Menübandregister BIBLIOTHEKSTOOLS in das Unterregister DOKUMENTE. In der Gruppe KOPIEN finden Sie die oben genannten Befehle als Schaltflächen.

|                                          |                       |                                                                               |           | <b>Bibliothekstools</b>                        |               |         |
|------------------------------------------|-----------------------|-------------------------------------------------------------------------------|-----------|------------------------------------------------|---------------|---------|
| Websiteaktionen v                        | Durchsuchen           | Benutzerdefinierte Befehle                                                    | Dokumente | <b>Bibliothek</b>                              |               |         |
| Neues Dokument .<br>*** Dokumentupload - | Dokument              | $\overline{z}$<br>r<br>$\mathbb{E} \mathbb{Z}$<br>Eigenschaften Eigenschaften | -58       | Link als E-Mail versenden<br>Benachrichtigen + | Kopie         | ⊕∙<br>脋 |
| <b>Neuer Ordner</b>                      | bearbeiten            | bearbeiten<br>anzeigen                                                        |           |                                                | herunterladen |         |
| Neu                                      | Offnen und auschecken | Verwalten                                                                     |           | Freigeben und verfolgen                        | (objen        |         |

*Abbildung 3.53: Im Menüband werden die Befehle als Schaltflächen dargestellt.*

In SharePoint können Befehle wie *Senden an ZIP-komprimierter Ordner* oder *Senden an E-Mail-Empfänger* konfiguriert werden. Sprechen Sie mit Ihrem SharePoint-Administrator, ob diese Konfigurationen auch bei Ihnen im Unternehmen möglich sind.

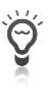

## **3.6 Informationen über Minianwendungen auf der Teamwebsite bereitstellen**

Minianwendungen auch Gadgets oder Apps genannt, sind Bausteine, die in einer Website eingebracht werden können. Diese können beispielsweise tagesaktuelle Nachrichten, Termine, Wetterberichte oder Börsenkurse von externen Internetseiten beinhalten. Manche Firmen stellen Minianwendungen gerne für ihre Mitarbeiter in SharePoint-Portal bereit. Die Integration erfolgt über eine Codeeingabe in einem Webpart. Dazu sind keinerlei Programmierkenntnisse erforderlich. Minianwendungen werden im Internet von Drittanbietern, meistens kostenlos, zur Verfügung gestellt. Im Internet werden Sie schnell fündig. Suchen Sie z.B. in Google nach »Gadgets für die Website«.

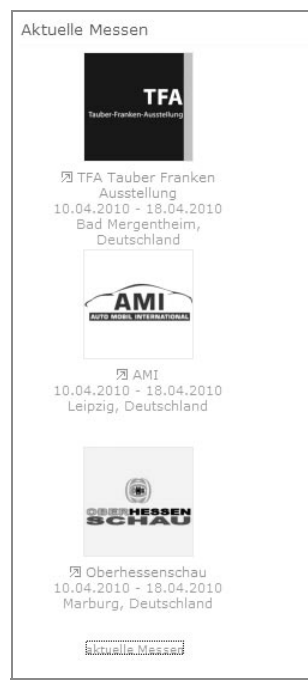

*Abbildung 3.54: Ein Beispiel für eine Minianwendung mit aktuellen Messeterminen www.messeninfo.de (Stand: 14. April 2010)*

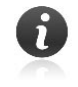

Fragen Sie im Zweifel Ihren SharePoint-Administrator, ob Sie externe Inhalte in Ihr SharePoint-Portal einbinden dürfen.

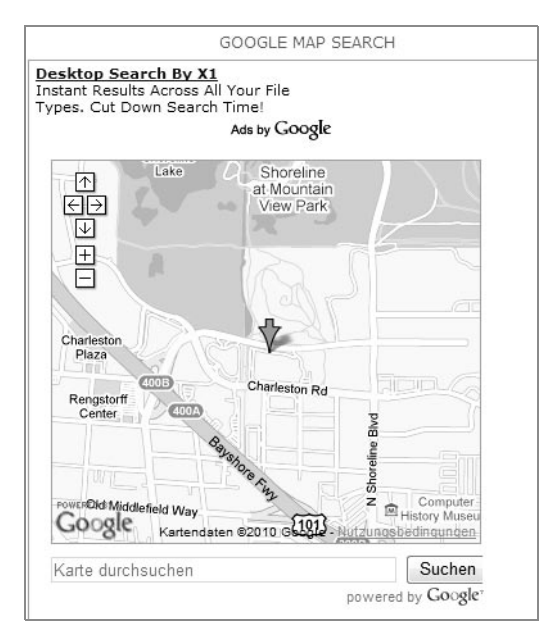

*Abbildung 3.55: Ein Gadget für das Aufrufen von Karten/Maps www.google.de (Stand 20.04.2010)*

#### **3.6.1 Gadget-Code kopieren**

Für das Einkaufsteam sollen aktuelle Messetermine über eine vom Anbieter bereitgestellte Ansicht auf der Teamwebsite angezeigt werden. Dafür benötigen wir den Anzeigecode von der gewünschten Website. In diesem Beispiel verwenden wir den Anzeigecode der Internetseite *www.messeninfo.de* (Stand: 14. April 2010).

- 1. Rufen Sie im Internet zunächst eine Seite auf, auf der sich Gadgets befinden.
- 2. Suchen Sie auf der Website nach einer Schaltfläche oder einem Hyperlink, wo beispielsweise »Zu Ihrer Website hinzufügen« oder »Thema X für Ihre Website« steht.

Messen für Ihre Homepage

*Abbildung 3.56: Ein Hyperlink zum Thema Messe für die Website*

3. Markieren und kopieren Sie den angezeigten Code mit der Tastenkombination  $[Strg]+[A]$ ,  $[Strg]+[C]$ .

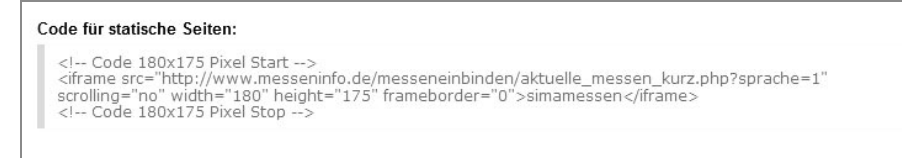

*Abbildung 3.57: Ein Code für statische Seiten* 

Falls Ihnen mehrere Codes angezeigt werden, wählen Sie gegebenenfalls den Code für statische Seiten aus.

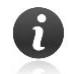

#### **3.6.2 Gadget-Code in einem Webpart einfügen**

- 1. Navigieren Sie auf die Website *Einkauf* in SharePoint zurück. Dort wollen wir jetzt den kopierten Code in einen Webpart einbringen.
- 2. Klicken Sie oberhalb des Menübands auf das Symbol BEARBEITEN.

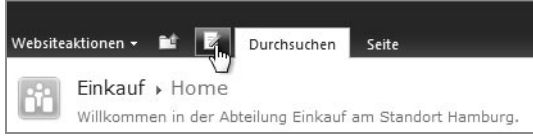

*Abbildung 3.58: Das Symbol Seite bearbeiten*

- 3. Selektieren Sie das Bild in der rechten WEBPARTZONE, um es auszuwählen.
- 4. Entfernen Sie dieses Bild durch Drücken der Taste (Entf).
- 5. Gehen Sie im Menübandregister BEARBEITUNGSTOOLS in das Unterregister EINFÜGEN.

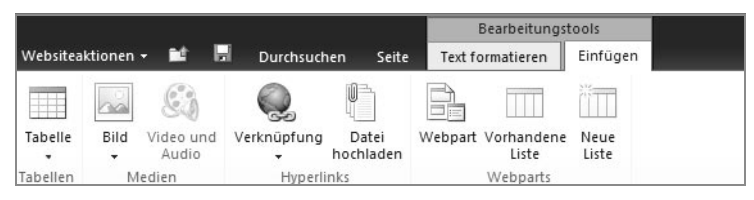

*Abbildung 3.59: Die Register Bearbeitungstools und Einfügen im Menüband*

6. Klicken Sie in der rechten WEBPARTZONE, wo zuvor noch das Bild zu sehen war, in einen freien Bereich. An der Stelle erscheint jetzt eine blinkende Einfügemarke.

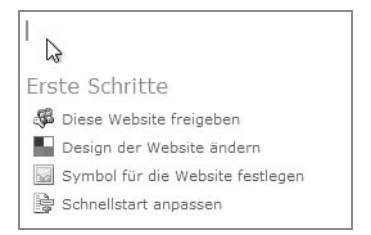

*Abbildung 3.60: Die blinkende Einfügemarke im freien Bereich der Webpartzone*

7. Wählen Sie im Menübandregister BEARBEITUNGSTOOLS das Unterregister EINFÜGEN und dort in der Gruppe WEBPARTS die Schaltfläche WEBPART.

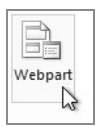

*Abbildung 3.61: Die Schaltfläche Webpart im Register Einfügen der Gruppe Webparts*

8. Wählen Sie die Kategorie INHALTSROLLUP und den Webpart XML-VIEWER aus.

|                                          |                                              |                              |                      |                                                                                                    |    | Bearbeitungstools                       |               |   |
|------------------------------------------|----------------------------------------------|------------------------------|----------------------|----------------------------------------------------------------------------------------------------|----|-----------------------------------------|---------------|---|
| Websiteaktionen -                        |                                              |                              | ы                    | Durchsuchen<br>Seite                                                                                               |    | Text formatieren                        | Einfügen      |   |
| Tabelle<br>Tabellen                      | Bild                                         | Video und<br>Audio<br>Medien | Verknüpfung          | Datei<br>hochladen<br>Hyperlinks                                                                                   | 日間 | Webpart Vorhandene<br>Liste<br>Webparts | Neue<br>Liste |   |
| Kategorien                               |                                              |                              |                      | Webparts                                                                                                    |    |                                         |               |   |
| Filter                                   | Dokumente<br>Geschäftsdaten<br>Gruppenarbeit | a Listen und Bibliotheken    |                      | 圖 HTML-Formularwebpart<br>Inhaltsabfrage<br>RSS-Anzeige<br>Web Analytics-Webpart<br>Webpart 'Bildbibliothek-Bildsc |    |                                         |               |   |
|                                          | Inhaltsrollup                                |                              |                      | 图 XML-Viewer                                                                                                    |    |                                         |               |   |
| <b>Naviostion</b><br>Webpart hochladen ▼ | Medien und Inhalt                            | Meine Informationen          | $\blacktriangledown$ |                                                                                                    |    |                                         |               | 办 |

*Abbildung 3.62: Die Kategorie Inhaltsrollup und der Webpart XML-Viewer*

9. Klicken Sie im rechten Fensterbereich auf die Schaltfläche HINZU-FÜGEN.

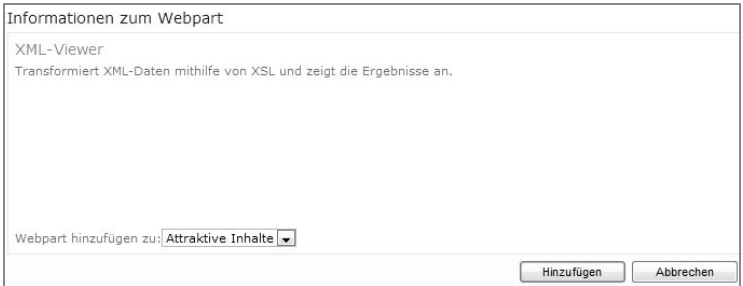

*Abbildung 3.63: Die Schaltfläche Hinzufügen*

10. Ihnen wird in der rechten Webpartzone der XML-VIEWER-WEB-PART angezeigt. Klicken Sie auf den Link ÖFFNEN SIE DEN TOOL-BEREICH.

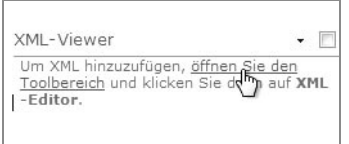

*Abbildung 3.64: Über den Link gelangen Sie in die Einstellungen des Webparts.*

11. Rechts im Fenster wird Ihnen jetzt der TOOLBEREICH angezeigt. Klicken Sie dort auf die Schaltfläche XML-EDITOR.

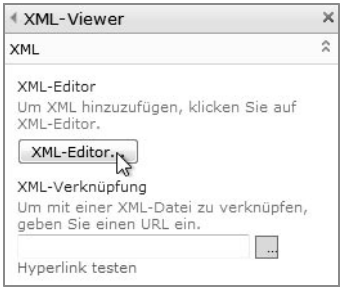

*Abbildung 3.65: Die Schaltfläche XML-Editor*

12. Im TEXT-EDITOR WEBSITEDIALOG fügen Sie nun den in der Zwischenablage liegenden Code mit der Tastenkombination [Strg]+  $\nabla$  ein.

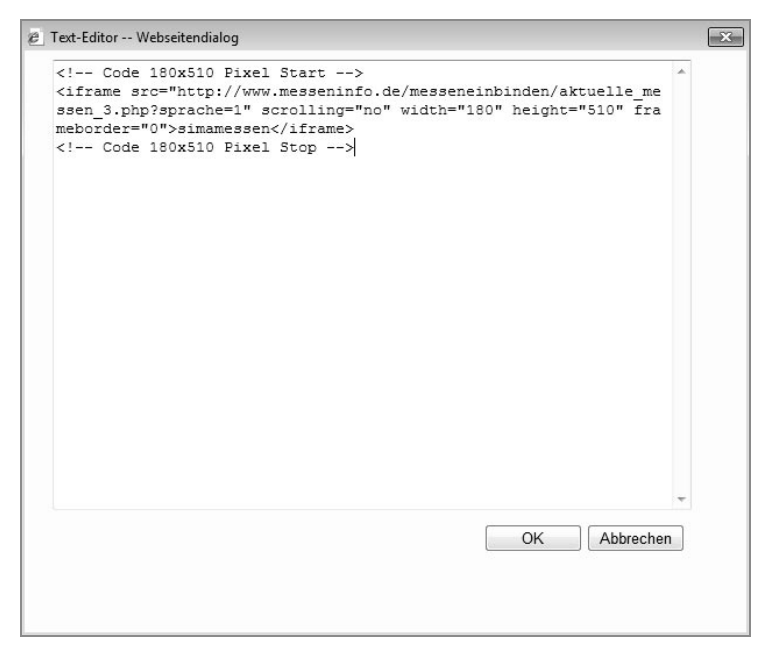

*Abbildung 3.66: Im Text-Editor Webseitendialog wird der Code eingefügt.*

- 13. Bestätigen Sie Ihre Eingabe mit einem Klick auf die Schaltfläche OK.
- 14. Im unteren TOOLBEREICH nutzen Sie das PLUSZEICHEN vor der Kategorie DARSTELLUNG, um die Kategorie zu erweitern und einen anderen Namen für diesen Webpart einzugeben.

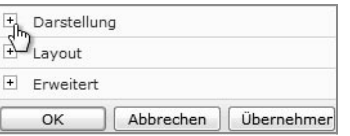

*Abbildung 3.67: Die Kategorie Darstellung im reduzierten Modus*

- 15. Ändern Sie im Feld TITEL den Namen für die Überschrift des Webparts (Abbildung 3.68).
- 16. Bestätigen Sie Ihre Eingaben mit einem Klick auf die Schaltfläche OK im unteren TOOLBEREICH.

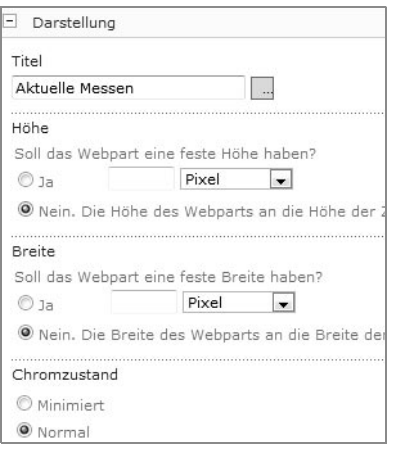

**Im Toolbereich kann der Titel eines Webparts in der Kategorie Darstellung geändert werden.**

*Abbildung 3.68: Der geänderte Titel im Toolbereich*

17. Wechseln Sie oberhalb des Menübands auf das DISKETTENSYMBOL, um die aktuellen Einstellungen auf der Website zu speichern.

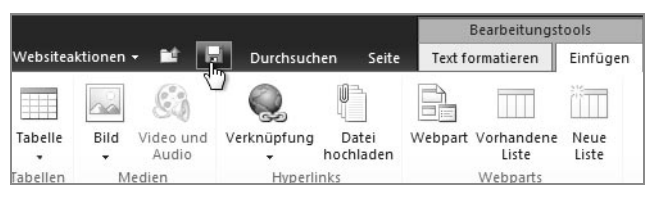

*Abbildung 3.69: Das Diskettensymbol oberhalb des Menübands*

18. Aktualisieren Sie das Browserfenster durch Drücken der Taste  $F5$ .

Die Gadgets werden als Hyperlinks oder Minianwendungen angezeigt. Die Einkaufsmitarbeiter können sofort darauf zugreifen und sie anwenden.

### **3.7 Website anpassen**

Auf der Website *Einkauf* befinden sich bereits vordefinierte Listen, wie beispielsweise der Kalender und die Aufgaben. Diese Listen werden nur in der Schnellstartnavigation angezeigt. Unser Einkaufsteam hat sich entschieden, dass die Liste *Aufgaben* direkt auf der Website angezeigt werden soll. Es sollen jedoch nur die Aufgaben des jeweils angemeldeten Benutzers angezeigt werden. Darüber hinaus möchte das Einkaufsteam eine Liste mit News erstellen, wo die einzelnen Einkaufsmitarbeiter Informationen zu Lieferanten und Produkten für Teammitglieder bereitstellen können.

**Website-Vorlagen besitzen vordefinierte Listen und Bibliotheken.**

#### **3.7.1 Listen in Webparts einbinden**

**Alle Listen und Bibliotheken, die auf einer Website angelegt wurden, lassen sich als Webpart einfügen.**

Führen Sie folgende Schritte durch, um die Aufgabenliste als Webpart hinzuzufügen:

- 1. Navigieren Sie auf die Website *Einkauf*.
- 2. Wechseln Sie oberhalb des Menübands auf das Register SEITE.
- 3. Gehen Sie im Menübandregister BEARBEITUNGSTOOLS in das Unterregister EINFÜGEN.
- 4. Klicken Sie in den linken WEBPARTBEREICH vor den Willkommenstext. Drücken Sie mehrmals die  $\boxed{\leftarrow}$ -Taste. Der Text wird nach unten verschoben.
- 5. Positionieren Sie den Cursor erneut im linken WEBPARTBEREICH.

**Wenn der Cursor positioniert wurde, kann durch Drücken der Enter-Taste Text nach unten verschoben werden.**

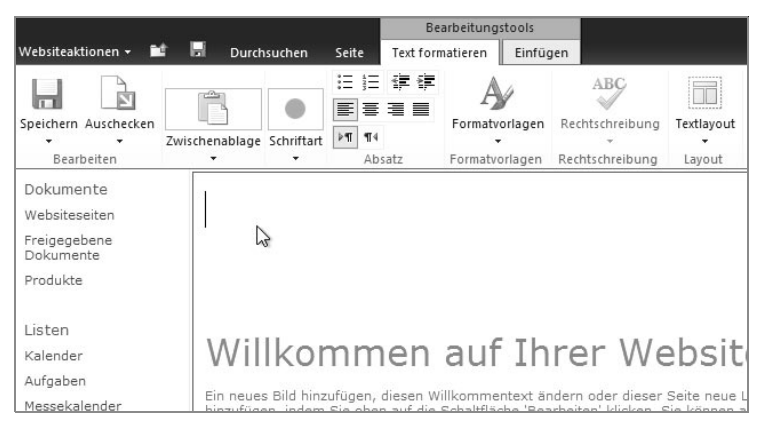

*Abbildung 3.70: Die blinkende Einfügemarke im Webpart-Bereich*

6. Die Liste *Aufgaben* besteht bereits auf der Website, darum klicken Sie im Unterregister EINFÜGEN in der Gruppe WEBPARTS auf die Schaltfläche VORHANDENE LISTE.

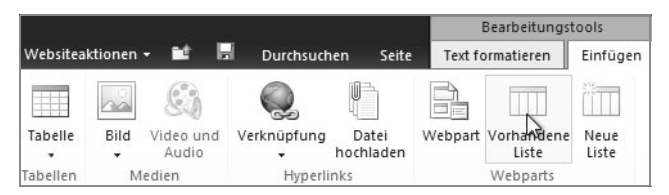

*Abbildung 3.71: Über die Schaltfläche Vorhandene Liste können Sie bestehende Listen hinzufügen.*

- 7. In der Kategorie WEBPARTS wählen Sie die Aufgaben durch einen Klick aus.
- 8. Aktivieren Sie rechts im Fenster die Schaltfläche HINZUFÜGEN.

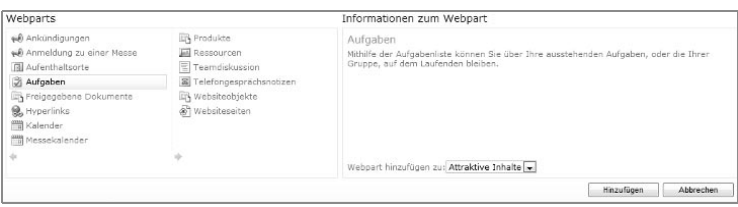

*Abbildung 3.72: Alle vorhandenen Listen der Website werden aufgelistet.*

Die Liste *Aufgaben* wird angezeigt.

Damit aber nicht alle Aufgaben aller Mitarbeiter angezeigt werden, passen wir die Ansicht für diesen Webpart im TOOLBEREICH an.

9. Klicken Sie dafür auf den Drop-down-Pfeil rechts im Titel des Webparts, und wählen Sie im aufklappenden Menü den Befehl WEBPART BEARBEITEN.

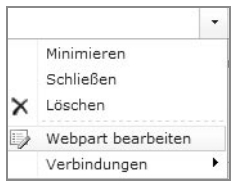

*Abbildung 3.73: Durch Zeigen mit der Maus in den Titel eines Webparts wird der Drop-down-Pfeil angezeigt.*

10. Im rechten Fensterbereich wird Ihnen der TOOLBEREICH für den Webpart angezeigt. Wählen Sie in der Kategorie LISTENAN-SICHTEN, im Bereich AUSGEWÄHLTE ANSICHT, den Eintrag MEINE AUFGABEN aus.

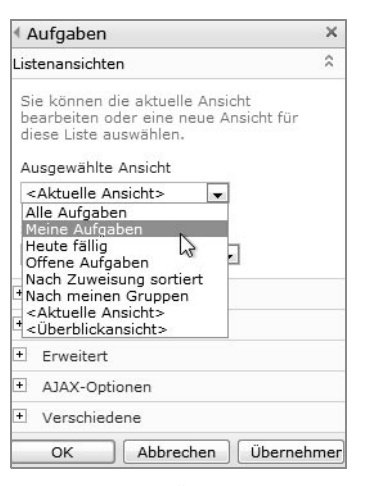

**Die im Toolbereich des Webparts ausgewählte Ansicht wird zur Standardansicht des Webparts.**

*Abbildung 3.74: Über den Drop-down-Pfeil können andere Ansichten ausgewählt werden.*

11. Bestätigen Sie Ihre Auswahl mit einem Klick auf die Schaltfläche OK, und verbleiben Sie in diesem Fenster.

Im nächsten Schritt möchten wir eine Liste für News und Infos der Abteilung *Einkauf* hinzufügen. Diese Liste besteht noch nicht. Wir können über den Webpart neue Listen hinzufügen. Für die gewünschte Liste eignet sich die Listenvorlage *Ankündigungen*. In dieser Liste können Elemente hinzugefügt und gleichzeitig ein Ablaufdatum für die Elemente festgelegt werden.

- 12. Positionieren Sie den Cursor im linken Webpart-Bereich über den Aufgaben.
- 13. Klicken Sie im Menübandregister BEARBEITUNGSTOOLS im Unterregister EINFÜGEN auf die Schaltfläche NEUE LISTE.

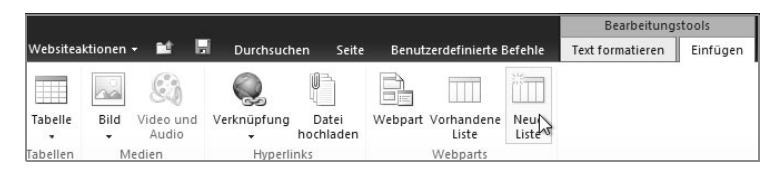

*Abbildung 3.75: Die Schaltfläche Neue Liste*

- 14. Vergeben Sie im Eingabefeld oben links den Listentitel *News und Infos im Einkauf*.
- 15. Wählen Sie in der Kategorie KOMMUNIKATION die Liste ANKÜNDI-GUNGEN aus.
- 16. Bestätigen Sie die Eingaben mit einem Klick auf OK.

#### **Den Listentitel** Liste erstellen **eingegeben.** Listentitel: Bibliotheken Kommunikation Nachverfolgung Benutzerdefinierte Listen Dola menthibliothek Ankündigungen Hynerlinks Benutzerdefinierte Liste Formularbibliothek Kontakte Kalender Benutzerdefinierte Liste in Datenhlattansich Wiki-Seitenbibliothek Diskussionsrunde Aufnahen Statusliste Richibiothek Projektaufgaben Objektbibliothek Problemverfolgung Datenverbindungsbibliothek Berichtsbibliothek Folienbibliothek  $OK$ Abbrechen

*Abbildung 3.76: Im oberen Bereich des Dialogfensters vergeben Sie im Eingabefeld Listentitel den Namen für die Liste.*

17. Zum Abschluss speichern Sie die Änderungen an der Teamwebsite über das Menüband SEITE, Schaltfläche BEARBEITEN BEENDEN. Alternativ klicken Sie auf das DISKETTENSYMBOL oberhalb des Menübands.

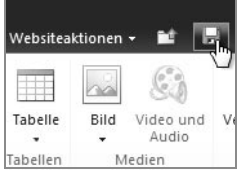

*Abbildung 3.77: Damit die Änderungen auf der Teamwebsite übernommen werden, speichern Sie diese über das Diskettensymbol.*

18. Zum Testen der Listen fügen Sie eine neue Aufgabe und einen News-Eintrag hinzu.

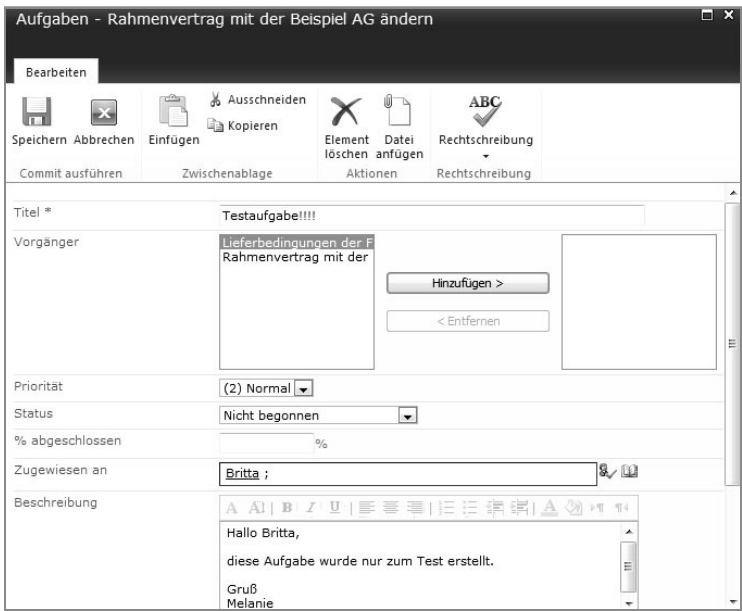

*Abbildung 3.78: Ein weiterer Testeintrag in den Aufgaben, zugeteilt an eine andere Person*

In diesem Beispiel haben wir eine Aufgabe einer Person zugewiesen. Durch die Ansichtseinstellungen des Webparts *Aufgaben* werden auf der Website nur die Aufgaben des angemeldeten Benutzers angezeigt.

**Durch das Festlegen der Webpart-Ansicht werden nur die eigenen Aufgaben angezeigt.**

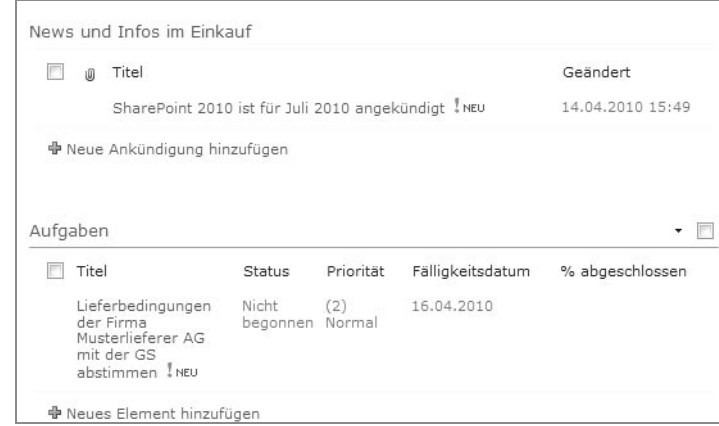

*Abbildung 3.79: Nur die eigenen Aufgaben erscheinen auf der Website.*

#### **3.7.2 Listen in die Schnellstartnavigation integrieren**

**Schnellstartnavigation ein- und ausblenden.**

**Listen in der** Wenn Sie über einen Webpart eine neue Liste erstellt haben, wird diese nicht automatisch in der Schnellstartnavigation angezeigt. Über die Listeneinstellungen können Sie dieses jedoch nachholen.

1. Klicken Sie in den Titel des Webparts *News und Infos im Einkauf*.

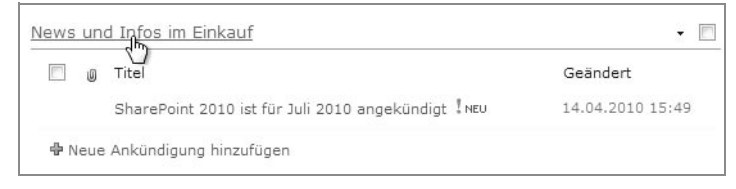

*Abbildung 3.80: Über den Titel eines Webparts gelangen Sie immer in die dazugehörige Liste oder Bibliothek.*

2. Gehen Sie im Menübandregister LISTENTOOLS in das Unterregister LISTE und dann auf die Schaltfläche LISTENEINSTELLUNGEN in der Gruppe EINSTELLUNGEN.

|                                                                        |                                                                     | Listentools                                                                                |                                                                                                    |                                     |                                                |                                                                                               | Melanie -                                                           |
|------------------------------------------------------------------------|---------------------------------------------------------------------|--------------------------------------------------------------------------------------------|----------------------------------------------------------------------------------------------------|-------------------------------------|------------------------------------------------|-----------------------------------------------------------------------------------------------|---------------------------------------------------------------------|
| m<br>Websiteaktionen ×<br>Durchsuchen                                  | Benutzerdefinierte Befehle                                          | Elemente                                                                                   | Liste                                                                                               |                                     |                                                |                                                                                               |                                                                     |
| <b>Inch</b><br>E<br>Standardansicht Datenblattansicht<br>Anzeigeformat | 嚴<br>ud<br>$\Sigma$<br>而童<br>Ansicht<br>erstellen [3]<br>Datenblatt | - Aktuelle Ansicht:<br>Alle Elemente<br>$\bullet$<br>Aktuelle Seite<br>Ansichten verwalten | <b>Ed Link als E-Mail versenden</b><br>Sil Benachrichtigen -<br>RSS-Feed<br>Freigeben und verfolgen | S<br>Verbinden und<br>exportieren + | $\overline{\mathbb{Z}}$<br>Liste<br>anpassen + | $-\circ$<br>Einstellungen<br>$\cdot$<br><b><i>REPORT OF CAST CAST CAST CAST CAST CAST</i></b> |                                                                     |
|                                                                        |                                                                     |                                                                                            |                                                                                                    |                                     |                                                | 一个<br>iListeneinstellungen                                                                    | EListenberechtigungen<br>源 Workfloweinstellungen 。<br>Einstellungen |

*Abbildung 3.81: Die Listeneinstellungen im Menüband*

3. In der Kategorie ALLGEMEINE EINSTELLUNGEN finden Sie den Link TITEL, BESCHREIBUNG UND NAVIGATION. Klicken Sie auf diesen Link.

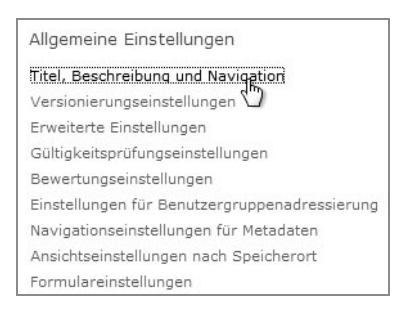

*Abbildung 3.82: Der Link Titel, Beschreibung und Navigation*

4. Aktivieren Sie im Websitedialog die Option LISTE IN DER SCHNELL-STARTLEISTE ANZEIGEN?, indem Sie das Optionsfeld JA anklicken (siehe Abbildung 3.83).

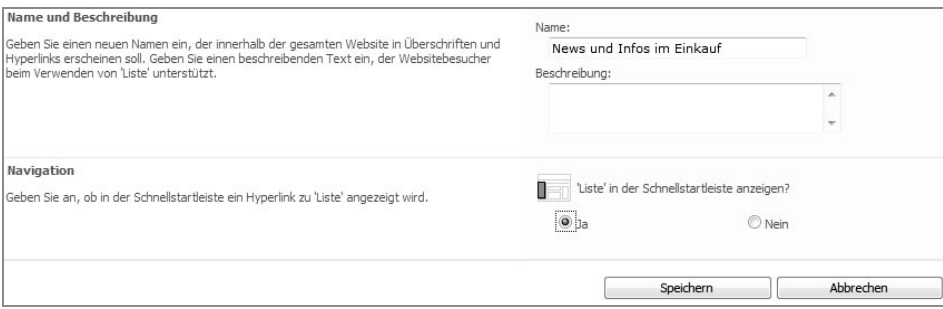

*Abbildung 3.83: Die Liste soll in der Schnellstartnavigation angezeigt werden, deshalb aktivieren Sie das Optionsfeld.*

- 5. Bestätigen Sie Ihre Eingaben mit einem Klick auf die Schaltfläche SPEICHERN.
- 6. Ihnen wird in der Schnellstartnavigation die Liste *News und Infos im Einkauf* angezeigt.

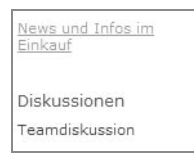

*Abbildung 3.84: Die Schnellstartnavigation mit der als Webpart erstellten Liste*

#### **3.7.3 Vorhandene Webparts und Inhalte aus der Websiteansicht löschen**

**Gelöschte Webparts können erneut als Webparts auf der Website hinzugefügt werden.**

Auf den Website-Vorlagen sind Webparts integriert, die nicht verwendet oder angezeigt werden sollen. Diese Webparts wollen wir in diesem Beispiel löschen. Durch das Löschen eines Webparts von der Website wird nur der Webpart gelöscht, jedoch nicht die Bibliothek oder Liste selbst. Listen und Bibliotheken können jederzeit wieder als Webpart hinzugefügt werden, auch wenn sie als Webpart einmal gelöscht wurden.

- 1. Navigieren Sie auf die Website *Einkauf*.
- 2. Aktivieren Sie oberhalb des Menübands das Symbol SEITE BEAR-BEITEN.
- 3. Zeigen Sie auf den Titel des Webparts FREIGEGEBENE DOKUMENTE, und klicken Sie auf den erscheinenden Drop-down-Pfeil.
- 4. Wählen Sie im aufklappenden Menü den Befehl LÖSCHEN.

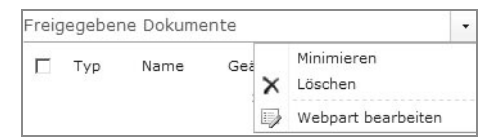

*Abbildung 3.85: Im Bearbeitungsmodus der Website können Webparts gelöscht werden.*

Zusammenfassend haben Sie in diesem Kapitel Beispiele für die Bereitstellung von Informationen erhalten. In SharePoint besteht zusätzlich die Möglichkeit, über sogenannte Veröffentlichungsportale mit Lieferanten, Herstellern und Kunden zusammenzuarbeiten. Über eine oder mehrere Websites, die veröffentlicht werden, können externe Personen mit entsprechenden Berechtigungen auf das Portal zugreifen. Diese Personen können dort Informationen abrufen oder bereitstellen. Diese Variante der Zusammenarbeit verkürzt einige Arbeitswege. Wenn Sie als Einkäufer beispielsweise im Veröffentlichungsportal Ausschreibungen für Lieferanten und Hersteller bereitstellen, können die Geschäftspartner sofort darauf reagieren und Ihre Angebote im Portal ablegen. Aus diesen Informationen lassen sich dann in Office-Anwendungen wie z.B. *Microsoft Excel* Auswertungen erstellen. Inhalte, die Sie in einem Veröffentlichungsportal bereitstellen, bedürfen der Genehmigung von zuständigen Personen im Unternehmen. Befragen Sie bitte Ihre SharePoint-Administratoren, ob sich diese Variante, Informationen bereitzustellen, auch in Ihrem Hause realisieren lässt oder bereits existiert.